## **BAB V**

## **IMPLEMENTASI DAN PENGUJIAN SISTEM**

#### **5.1 HASIL IMPLEMENTASI**

Implementasi program merupakan hasil dari rancangan yang sebelumnya dibuat atau proses menterjemahkan rancangan menjadi hasil tampilan yang dapat difungsikan menggunakan bahasa perograman PHP dan DBMS MySQL. Adapun implementasi program untuk Sistem informasi pemesanan produk makanan pada Home Industri MASAGENA yang dapat dijabarkan, yaitu :

#### **5.1.1 Implementasi Tampilan Input**

Pada sistem ini terdapat beberapa *Input* yang akan dihasilkan sesuai dengan rancangan yang telah dilakukan.

- A. Implementasi Tampilan Input Khusus Pengunjung Web dan Pelanggan Tampilan input khusus Pengunjung Web dan Pelanggan merupakan tampilan yang dihasilkan sesuai dengan rancangan Pengunjung Web dan Pelanggan sebelumnya.
	- 1. Tampilan Input Form Login Tampilan input form Login digunakan untuk menampilkan data Login. Adapun input form login ini merupakan hasil rancangan 4.83, yang dapat dilihat pada gambar 5.1.

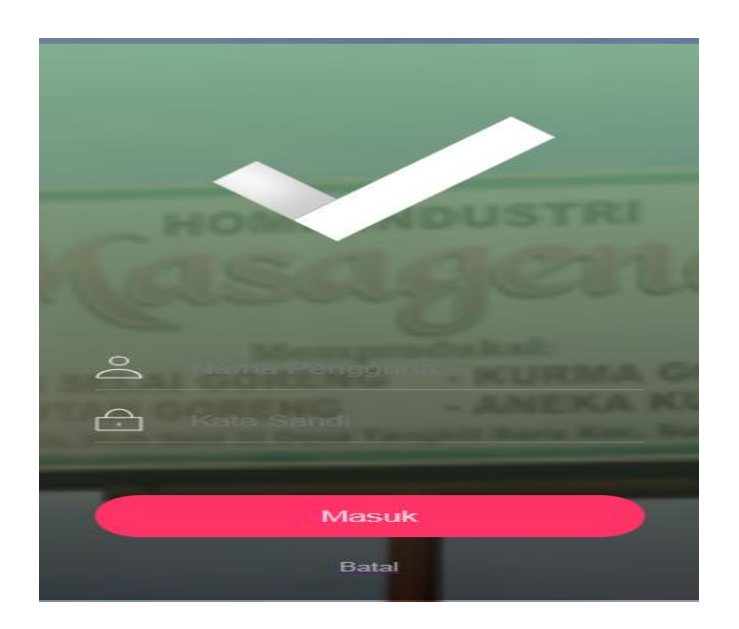

**Gambar 5.1 Tampilan Input Form Login**

2. Tampilan Input Form Menu Utama

Tampilan input form Menu utama digunakan untuk menampilkan data menu utama. Adapun tampilan input form menu utama ini merupakan hasil rancangan 4.84, yang dapat dilihat pada gambar 5.2.

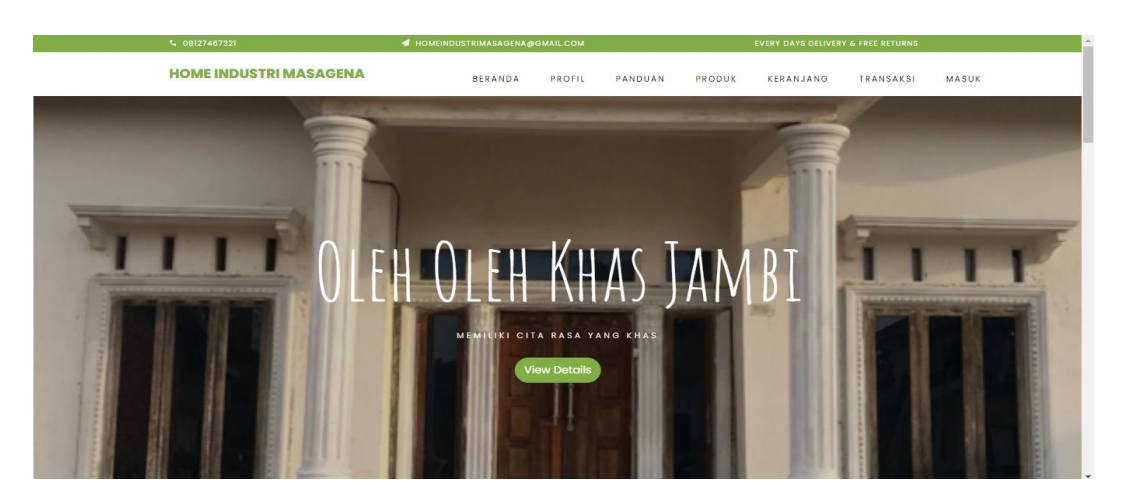

**Gambar 5.2 Tampilan Input Form Menu utama**

3. Tampilan Input Form Profil

Tampilan input form Profil digunakan untuk menampilkan data Profil. . Adapun tampilan input form profil ini merupakan hasil rancangan 4.85, yang dapat dilihat pada gambar 5.3.

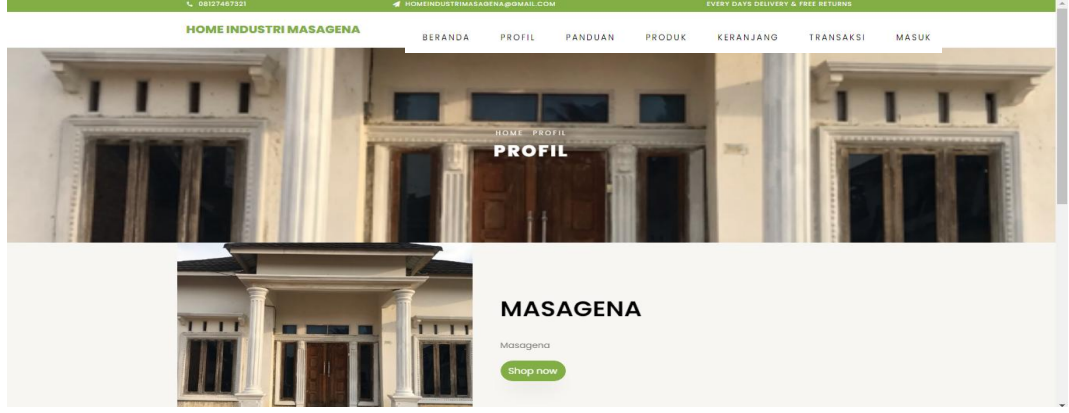

**Gambar 5.3 Tampilan Input Form Profil**

4. Tampilan Input Form Panduan

Tampilan input form Panduan digunakan untuk menampilkan data Panduan. Adapun tampilan input form panduan ini merupakan hasil rancangan 4.86, yang dapat dilihat pada gambar 5.4.

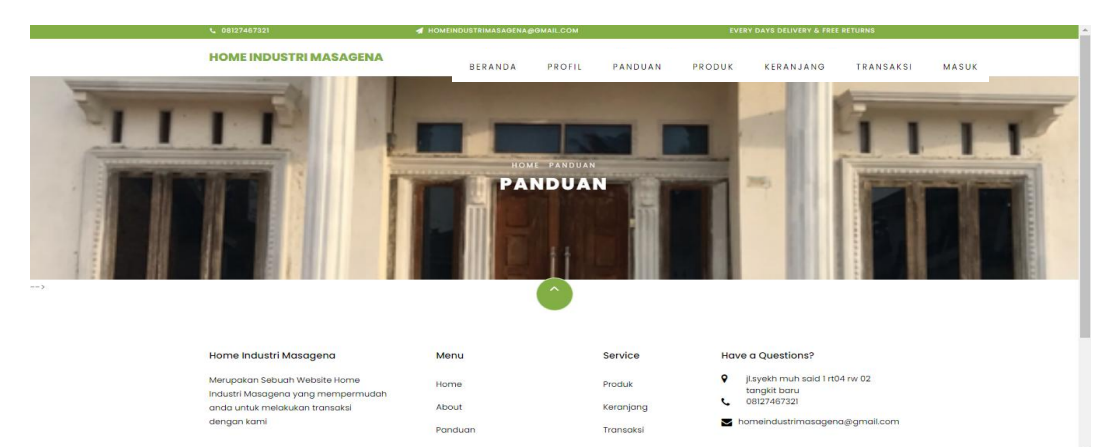

**Gambar 5.4 Tampilan Input Form Panduan**

5. Tampilan Input Form Produk

Tampilan input form Produk digunakan untuk menampilkan data Produk. Adapun tampilan input form produk ini merupakan hasil rancangan 4.87, yang dapat dilihat pada gambar 5.5.

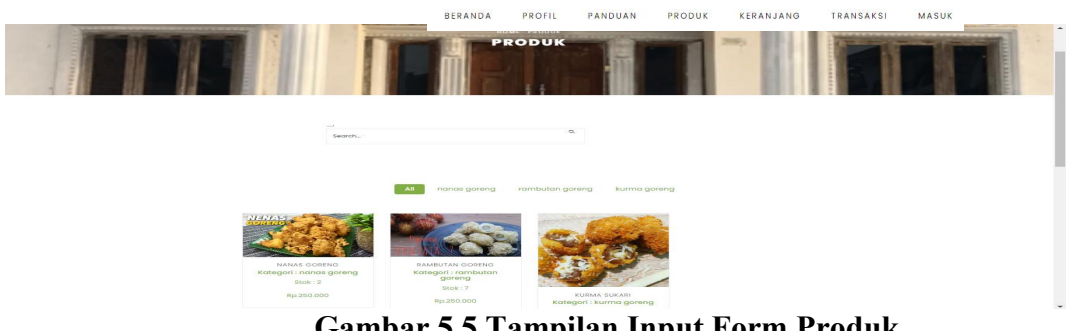

**Gambar 5.5 Tampilan Input Form Produk**

6. Tampilan Input Form pendaftaran

Tampilan input form pendaftaran digunakan untuk menampilkan data pendaftaran. Adapun tampilan input form pendaftaran ini merupakan hasil rancangan 4.88, yang dapat dilihat pada gambar 5.6.

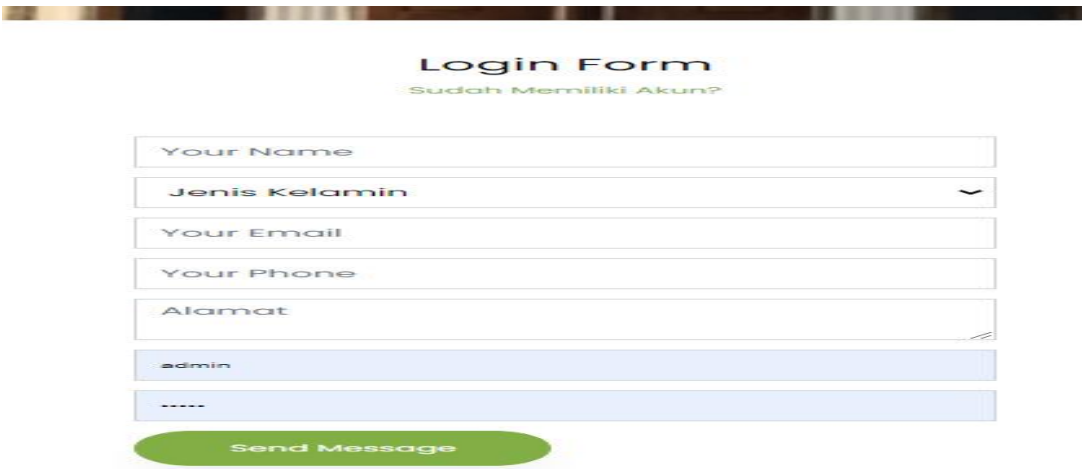

**Gambar 5.6 Tampilan Input Form pendaftaran**

## 7. Tampilan Input Form Komentar

Tampilan input form Komentar digunakan untuk menampilkan data Komentar. Adapun tampilan input form produk ini merupakan hasil rancangan 4.89, yang dapat dilihat pada gambar 5.7.

|               | Tanggal: 12 Januari 2022 |                         |            |        |              |                                                                                                    |
|---------------|--------------------------|-------------------------|------------|--------|--------------|----------------------------------------------------------------------------------------------------|
| <b>Action</b> | No.                      | Nama Produk,<br>Catatan | harga      | jumlah | <b>Total</b> | <b>Status</b>                                                                                                    |
|               |                          |                         |            |        |              | Selesai                                                                                                    |
|               | rambutan<br>goreng       | jangan<br>terlambat     | Rp.250.000 | T.     | Rp.250.000   | Silahkan beri testimoni dibawah ini :<br>Choose File<br>No file chosen<br>Komentar:<br>mantap bakal jadi<br>langanan nih<br><b>CIRIM TESTIMONI</b> |
|               |                          |                         |            |        |              | Selesgi                                                                                                    |
|               |                          |                         |            |        |              | Silahkan beri testimoni dibawah ini :                                                                                                    |

**Gambar 5.7 Tampilan Input Form Komentar**

8. Tampilan Input Form Transaksi

Tampilan input form Transaksi digunakan untuk menampilkan data Transaksi. Adapun tampilan input form produk ini merupakan hasil rancangan 4.90, yang dapat dilihat pada gambar 5.8.

|               | <b>HOME INDUSTRI MASAGENA</b> |                                | HOME<br>PROFIL<br>BERANDA<br>PROFIL | PANDUAN<br>PANDUAN | PRODUK<br>KERANJANG<br>PRODUK | TRANSAKSI<br>LOGOUT<br><b>TRANSAKSI</b><br>KERANJANG | MASUK |
|---------------|-------------------------------|--------------------------------|-------------------------------------|--------------------|-------------------------------|------------------------------------------------------|-------|
|               |                               |                                | <b>DAFTAR TRANSAKSI</b>             |                    |                               |                                                      |       |
|               | Tanggal: 12 Januari 2022      | KODE TRANSAKSI: 20220112060420 |                                     |                    |                               |                                                      |       |
| <b>Action</b> | <b>No</b>                     | Nama Produk,<br>Catatan        | harga                               | jumlah             | Total                         | <b>Status</b>                                        |       |
|               | rambutan<br>goreng            | jangan terlambat               | Rp.250.000                          | $\mathbb{Z}$       | Rp.250.000                    | Pemesanan                                            |       |
| $\mathbf{2}$  | rambutan<br>goreng            | beli                           | Rp.250.000                          | $\mathbb{Z}$       | Rp.250.000                    | Pemesanan                                            |       |
|               | Biaya Pengiriman:             | Rp.0                           | Kurir: heri                         |                    |                               |                                                      |       |

**Gambar 5.8 Tampilan Input Form Transaksi**

9. Tampilan Input Form Keranjang Belanja

Tampilan input form Keranjang Belanja digunakan untuk menampilkan data Keranjang Keranjang Belanja. Adapun tampilan input form produk ini merupakan hasil rancangan 4.91, yang dapat dilihat pada gambar 5.9.

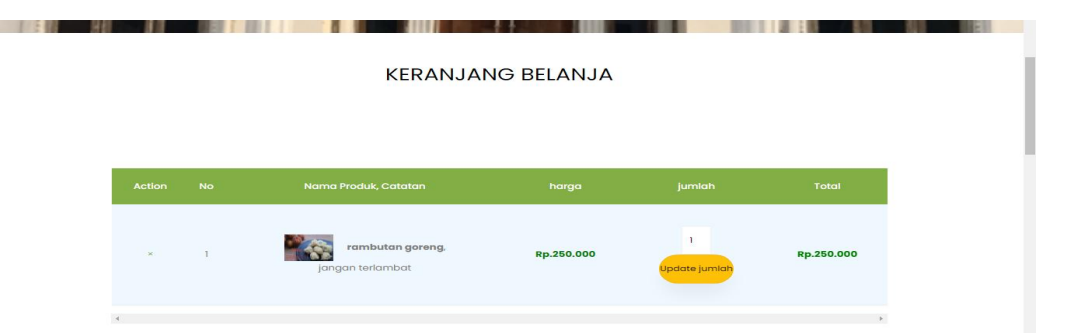

#### **Gambar 5.9 Tampilan Input Form Keranjang Keranjang Belanja**

B. Implementasi Tampilan Input Khusus Admin

Tampilan input khusus Admin merupakan tampilan yang dihasilkan sesuai dengan rancangan Admin sebelumnya.

1. Tampilan Form Login

Tampilan form input login digunakan pada saat pertama kali *user* menjalankan aplikasi, maka yang pertama kali akan tampil adalah Halaman Menu *login*. Pertama-tama *user* harus memasukan *Username* dan *Password* terlebih dahulu*.* Adapun tampilan form login ini merupakan hasil rancangan 4.52. yang dapat dilihat pada gambar 5.10.

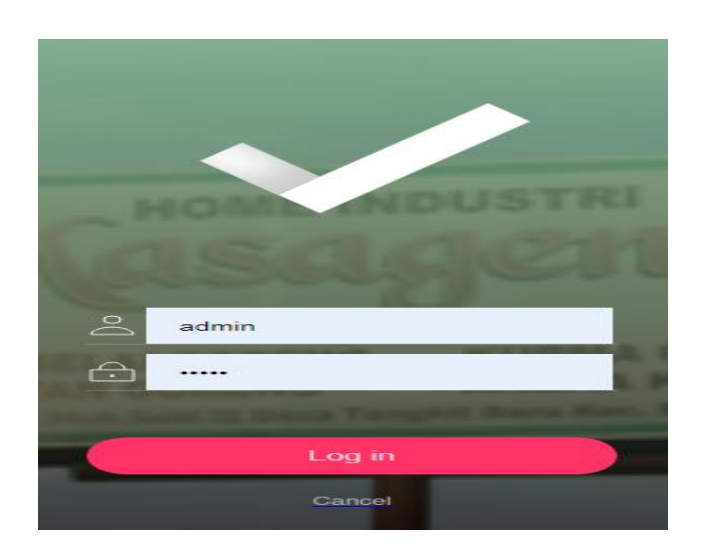

**Gambar 5.10 Tampilan Login**

2. Tampilan Menu Utama

Tampilan Menu merupakan hasil dari rencana atau kerangka dasar yang telah penulis desain sebelumnya pada tahap ini menu telah diberi bahasa perograman sehingga dapat berfungsi, Dengan harapan menu ini telah sesuai dengan apa yang telah dirancang sebelumnya. Adapun tampilan form login ini merupakan hasil rancangan 4.53. yang dapat dilihat pada gambar 5.11.

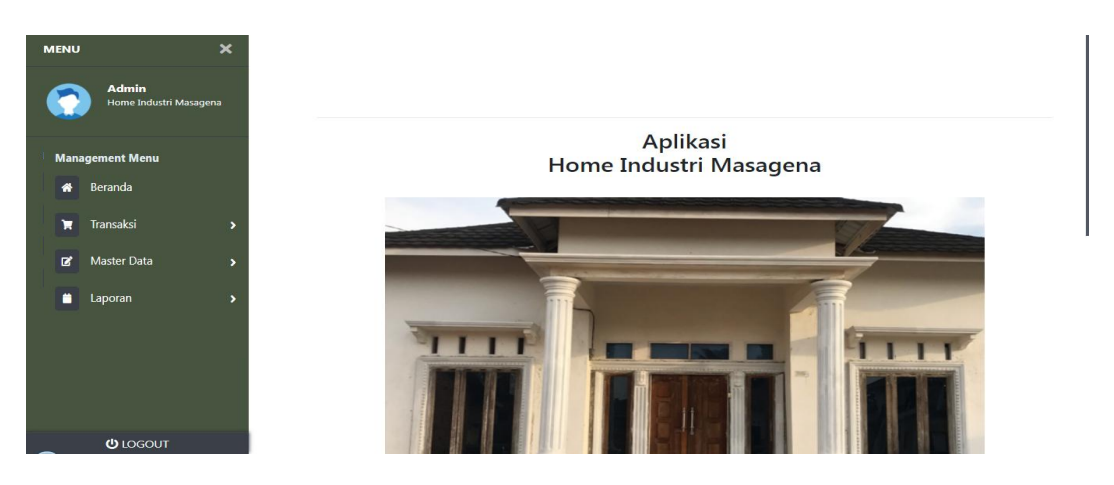

**Gambar 5.11 Tampilan Input Form Menu Utama**

3. Tampilan Menu Admin

Tampilan Menu Admin merupakan hasil dari rencana atau kerangka dasar yang telah penulis desain sebelumnya pada tahap ini menu telah diberi bahasa perograman sehingga dapat berfungsi, dengan tujuan agar rencana desain awal sesuai dengan program yang telah dibuat.

a). Tampilan Input Form Menu Admin

Tampilan input form menu Admin digunakan untuk mengintegrasikan semua fungsi-fungsi yang dibutuhkan untuk melakukan pengolahan atau menampilkan data Admin. Adapun tampilan input form admin ini merupakan hasil rancangan 4.54. yang dapat dilihat pada gambar 5.12.

| <b>Management Menu</b>  | Refresh<br><b>El</b> Tambah       |                                  |          |                 |                  |                                  |
|-------------------------|-----------------------------------|----------------------------------|----------|-----------------|------------------|----------------------------------|
| <b>*</b> Home           | Berdasarkan: id admin             | $\checkmark$                     |          |                 |                  |                                  |
| <b>Management Menu</b>  | Pencarian<br><b>Action</b>        | $Q_{\text{Cari}}$<br><b>No</b>   | Id admin | <b>Hakakses</b> | <b>H</b> sername | Password                         |
| <b>1</b> Beranda        |                                   | $\mathbf{1}$                     | ADM001   | admin           | admin            | 21232f297a57a5a743894a0e4a801fc3 |
| Transaksi               | <b>i</b> Detail<br>$E$ Edit       | Hapus                            |          |                 |                  |                                  |
| Master Data<br>$\alpha$ | <b>DE</b> Edit<br><b>i</b> Detail | $\overline{z}$<br><b>Hapus</b>   | ADM002   | admin           | safira           | ea9827e9ad232af00af77b2375693568 |
| <b>a</b> Laporan        | <b>Ex</b> Edit<br><b>I</b> Detail | $\overline{\mathbf{3}}$<br>Hapus | ADM003   | kasir           | kasir            | c7911af3adbd12a035b289556d96470a |

**Gambar 5.12 Tampilan Input Form Menu Admin**

#### b).Tampilan Input Form Tambah Admin

Tampilan input form Tambah Admin digunakan untuk menambah data-data yang dibutuhkan untuk melakukan pengolahan atau menampilkan data Admin. Adapun tampilan input form tambah admin ini merupakan hasil rancangan 4.55. yang dapat dilihat pada gambar 5.13.

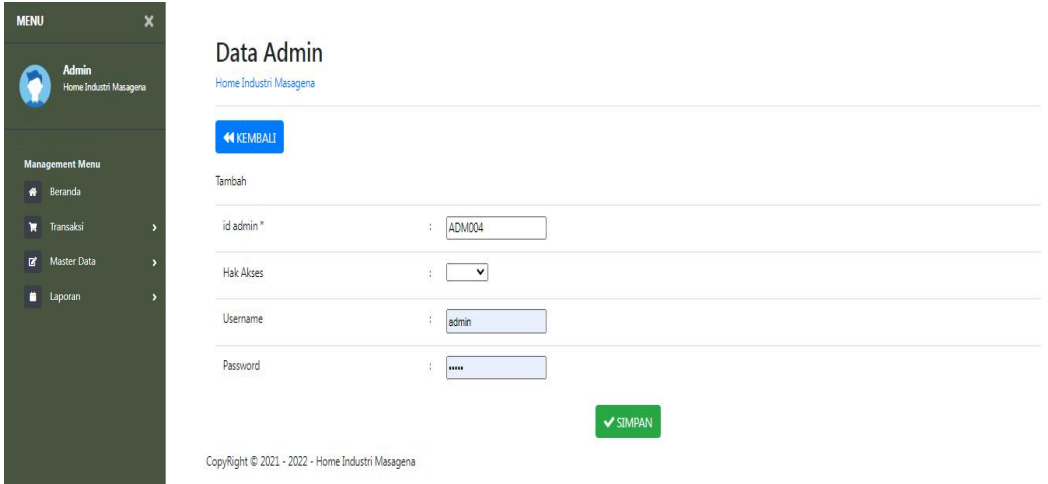

**Gambar 5.13 Tampilan Input Form Tambah Admin**

## c). Tampilan Input Form Edit Admin

Tampilan input form Edit Admin digunakan untuk memodifikasi data-data yang dibutuhkan untuk melakukan pengolahan atau menampilkan data Admin. Adapun tampilan input form edit admin ini merupakan hasil rancangan 4.56. yang dapat dilihat pada gambar 5.14.

| <b>Admin</b><br>Home Industri Masagena |                | Home Industri Masagena |                                                                                          |  |
|----------------------------------------|----------------|------------------------|------------------------------------------------------------------------------------------|--|
|                                        |                | <b>44 KEMBALI</b>      |                                                                                          |  |
| <b>Management Menu</b><br>Beranda      |                | Edit                   |                                                                                          |  |
| Transaksi                              |                | id admin *             | ADM001<br>÷                                                                              |  |
| Master Data                            | $\overline{ }$ | <b>Hak Akses</b>       | - admin - v<br>$\ddot{\phantom{1}}$                                                      |  |
| <b>a</b> Laporan                       |                | Username               | admin                                                                                    |  |
|                                        |                | password Lama          | <br>Masukkan password Lama untuk Validasi, Kosongkan jika tidak ingin mengganti password |  |
|                                        |                | password Baru          | password baru<br>÷<br>Kosongkan jika tidak ingin mengganti password                      |  |
|                                        |                |                        | $\blacktriangledown$ UPDATE                                                              |  |

**Gambar 5.14 Tampilan Input Form Edit Admin**

4. Tampilan Menu Bank

Tampilan Menu Bank merupakan hasil dari rencana atau kerangka dasar yang telah penulis desain sebelumnya pada tahap ini menu telah diberi bahasa perograman sehingga dapat berfungsi, dengan tujuan agar rencana desain awal sesuai dengan program yang telah dibuat.

a). Tampilan Input Form Menu Bank

Tampilan input form menu Bank digunakan untuk mengintegrasikan semua fungsi-fungsi yang dibutuhkan untuk melakukan pengolahan atau menampilkan data Bank. Adapun tampilan input form bank ini merupakan hasil rancangan 4.57. yang dapat dilihat pada gambar 5.15.

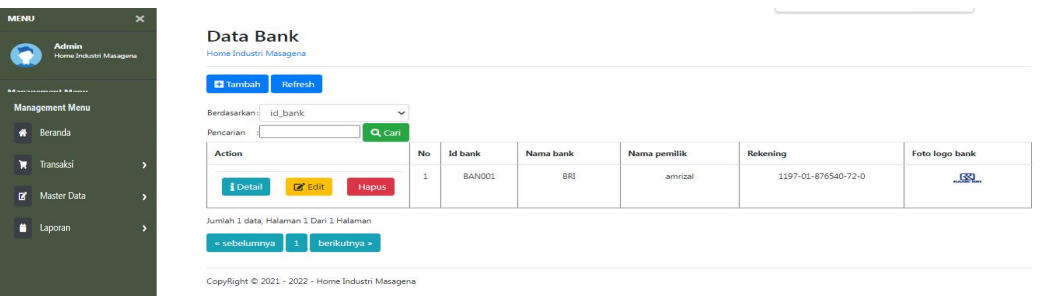

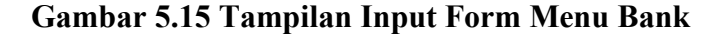

b).Tampilan Input Form Tambah Bank

Tampilan input form Tambah Bank digunakan untuk menambah data-data yang dibutuhkan untuk melakukan pengolahan atau menampilkan data Bank. Adapun tampilan input form tambah bank ini merupakan hasil rancangan 4.58. yang dapat dilihat pada gambar 5.16.

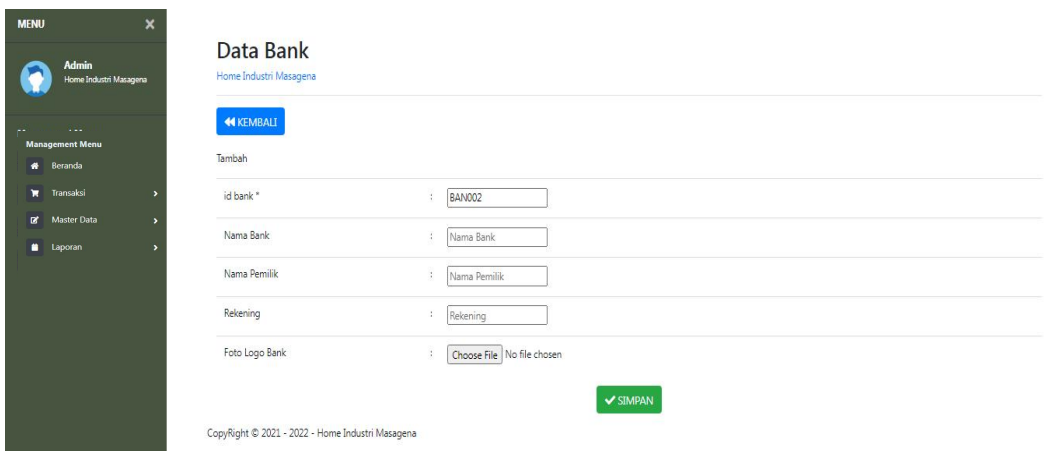

**Gambar 5.16 Tampilan Input Form Tambah Bank**

c). Tampilan Input Form Edit Bank

Tampilan input form Edit Bank digunakan untuk memodifikasi data-data yang dibutuhkan untuk melakukan pengolahan atau menampilkan data Bank. Adapun tampilan input form edit bank ini merupakan hasil rancangan 4.59. yang dapat dilihat pada gambar 5.17.

| <b>MENO</b><br>$\lambda$                                       |                                                  |                                                                                                  |
|----------------------------------------------------------------|--------------------------------------------------|--------------------------------------------------------------------------------------------------|
| Admin<br>Home Industri Masagena                                | Data Bank<br>Home Industri Masagena              |                                                                                                  |
| $\sim$<br>v.<br><b>Management Menu</b><br><sup>*</sup> Beranda | <b>44 KEMBALI</b><br>Edit                        |                                                                                                  |
| Transaksi                                                      | id bank *                                        | <b>BAN001</b><br>$\mathcal{L}_{\mathcal{L}}$                                                     |
| <b>D'</b> Master Data                                          | Nama Bank                                        | BRI<br>÷                                                                                         |
| <b>a</b> Laporan                                               | Nama Pemilik                                     | amrizal<br>÷                                                                                     |
|                                                                | Rekening                                         | 1197-01-876540-72-0<br>÷                                                                         |
|                                                                | Foto Logo Bank*                                  | ÷,<br><b>RANK BRI</b><br>1627199547-56482-LOGO-BRI.jpg<br>Choose File No file chosen<br>V UPDATE |
|                                                                | CopyRight @ 2021 - 2022 - Home Industri Masagena |                                                                                                  |

**Gambar 5.17 Tampilan Input Form Edit Bank**

5. Tampilan Menu Kategori

Tampilan Menu Kategori merupakan hasil dari rencana atau kerangka dasar yang telah penulis desain sebelumnya pada tahap ini menu telah diberi bahasa perograman sehingga dapat berfungsi, dengan tujuan agar rencana desain awal sesuai dengan program yang telah dibuat.

a). Tampilan Input Form Menu Kategori

Tampilan input form menu Kategori digunakan untuk mengintegrasikan semua fungsi-fungsi yang dibutuhkan untuk melakukan pengolahan atau menampilkan data Kategori. Adapun tampilan input form kategori ini merupakan hasil rancangan 4.60. yang dapat dilihat pada gambar 5.18.

| <b>Admin</b><br>Home Industri Masagerra<br><b>Management Menu</b> | Data Kategori<br>Home Industri Masagena<br><b>El</b> Tambah<br>Refresh                   |                                          |             |                 |
|-------------------------------------------------------------------|------------------------------------------------------------------------------------------|------------------------------------------|-------------|-----------------|
| <b>Management Menu</b>                                            | id_kategori<br>Berdasarkan<br>Pencarian                                                  | $\checkmark$<br>$\alpha$ cari            |             |                 |
| <b>A</b> Beranda                                                  | Action                                                                                   | No.                                      | Id kategori | Kategori        |
| Transaksi                                                         | <b>EDetail</b><br><b>B</b> Edit                                                          | $\mathbf{1}$<br>Hapus                    | KAT001      | nanas goreng    |
| <b>D'</b> Master Data                                             | <b>B</b> Edit<br><b>i</b> Detail                                                         | $\cdot$<br><b>Hapus</b>                  | KAT002      | rambutan goreng |
| <b>a</b> Laporan                                                  | <b>DE</b> Edit<br><b>EDetail</b>                                                         | $\overline{\phantom{a}}$<br><b>Hapus</b> | KAT003      | kurma goreng    |
|                                                                   | Jumlah 3 data, Halaman 1 Dari 1 Halaman<br>- sebelumnya<br>berikutnya =<br>$\rightarrow$ |                                          |             |                 |

**Gambar 5.18 Tampilan Input Form Menu Kategori**

#### b).Tampilan Input Form Tambah Kategori

Tampilan input form Tambah Kategori digunakan untuk menambah data-data yang dibutuhkan untuk melakukan pengolahan atau menampilkan data Kategori. Adapun tampilan input form tambah kategori ini merupakan hasil rancangan 4.61. yang dapat dilihat pada gambar 5.19.

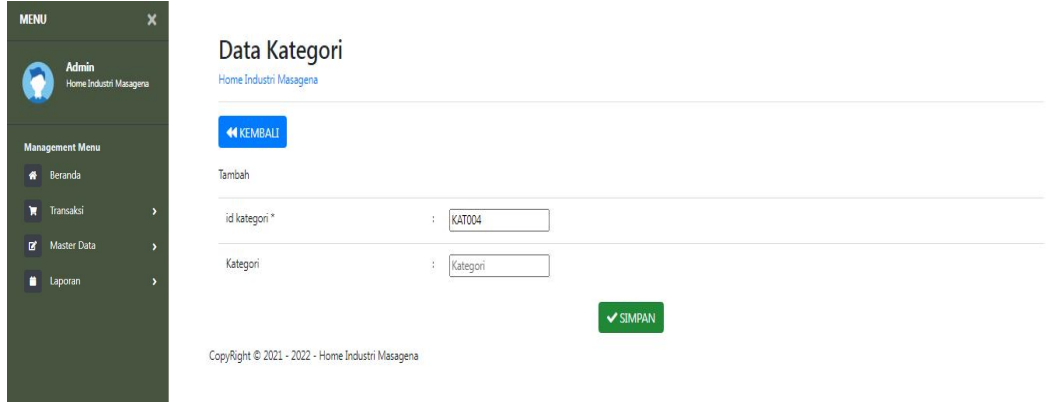

# **Gambar 5.19 Tampilan Input Form Tambah Kategori**

c). Tampilan Input Form Edit Kategori

Tampilan input form Edit Kategori digunakan untuk memodifikasi data-data yang dibutuhkan untuk melakukan pengolahan atau menampilkan data Kategori. Adapun tampilan input form tambah kategori ini merupakan hasil rancangan 4.62. yang dapat dilihat pada gambar 5.20.

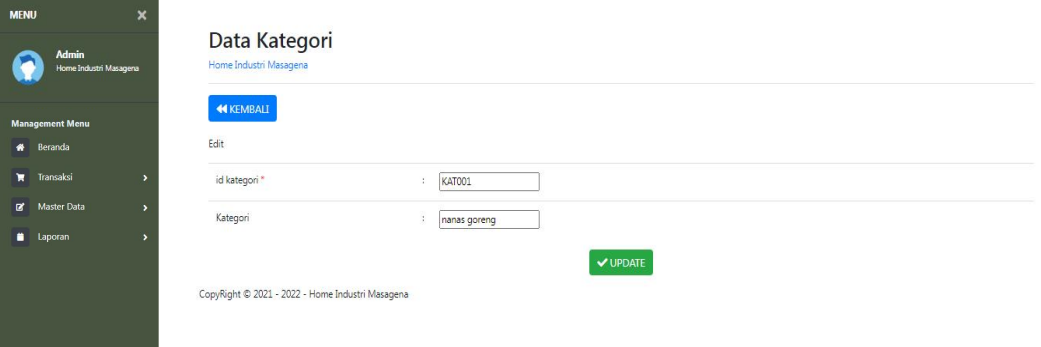

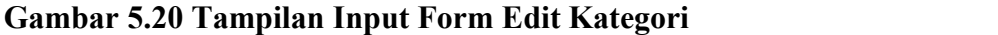

6. Tampilan Menu Komentar

Tampilan Menu Komentar merupakan hasil dari rencana atau kerangka dasar yang telah penulis desain sebelumnya pada tahap ini menu telah diberi bahasa perograman sehingga dapat berfungsi, dengan tujuan agar rencana desain awal sesuai dengan program yang telah dibuat.

a). Tampilan Input Form Menu Komentar

Tampilan input form menu Komentar digunakan untuk mengintegrasikan semua fungsi-fungsi yang dibutuhkan untuk melakukan pengolahan atau menampilkan data Komentar. Adapun tampilan input form komentar ini merupakan hasil rancangan 4.63. yang dapat dilihat pada gambar 5.21.

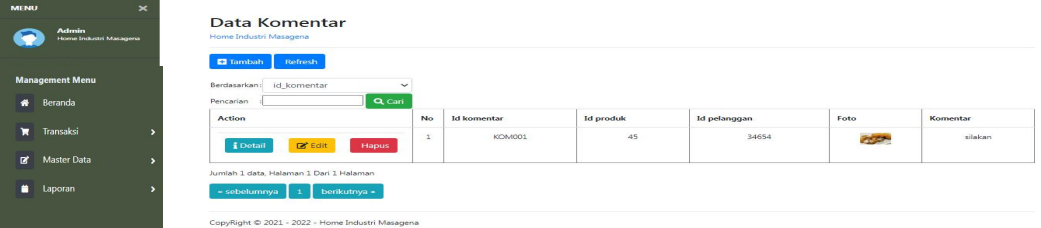

**Gambar 5.21 Tampilan Input Form Menu Komentar**

#### b).Tampilan Input Form Tambah Komentar

Tampilan input form Tambah Komentar digunakan untuk menambah data-data yang dibutuhkan untuk melakukan pengolahan atau menampilkan data Komentar. Adapun tampilan input form tambah komentar ini merupakan hasil rancangan 4.64, yang dapat dilihat pada gambar 5.22.

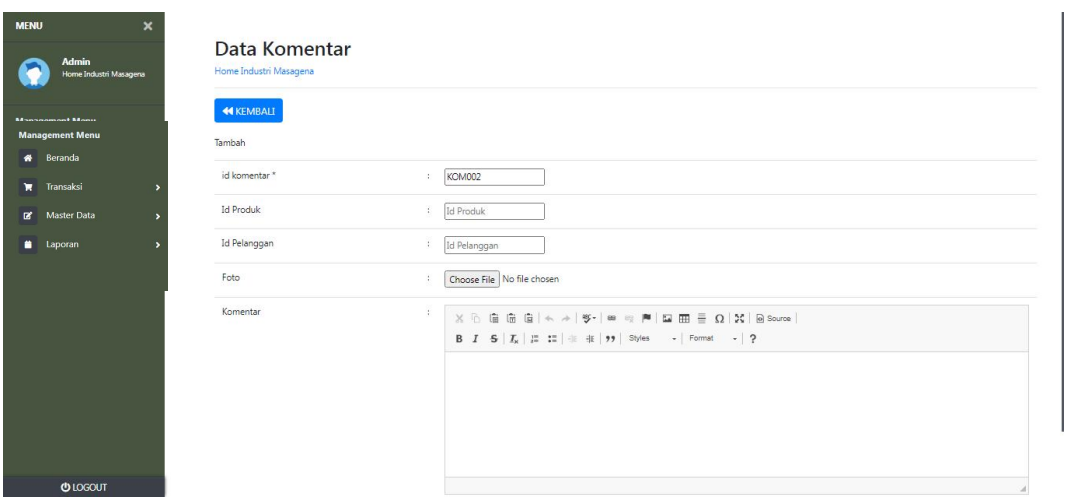

**Gambar 5.22 Tampilan Input Form Tambah Komentar**

c). Tampilan Input Form Edit Komentar

Tampilan input form Edit Komentar digunakan untuk memodifikasi data-data yang dibutuhkan untuk melakukan pengolahan atau menampilkan data Komentar. Adapun tampilan input form komentar ini merupakan hasil rancangan 4.65, yang dapat dilihat pada gambar 5.23.

| $\boldsymbol{\mathsf{x}}$<br><b>MENU</b>       |                                         |                                                                                                    |
|------------------------------------------------|-----------------------------------------|----------------------------------------------------------------------------------------------------|
| <b>Admin</b><br>Home Industri Masagena         | Data Komentar<br>Home Industri Masagena |                                                                                                    |
| <b>Management Menu</b><br><sup>*</sup> Beranda | <b>44 KEMBALI</b><br>Edit               |                                                                                                    |
| Transaksi                                      | id komentar*                            | <b>KOM001</b><br>÷                                                                                                    |
| Master Data                                    | <b>Id Produk</b>                        | 45<br>÷                                                                                                    |
| <b>Laporan</b>                                 | Id Pelanggan                            | 34654<br>×.                                                                                                    |
|                                                | Foto*                                   | 1641967160-68078-community-655a453a1fed0fc7feb95375d7fb7f07_800xauto.jpg<br>Choose File No file chosen                                                                                                    |
|                                                | Komentar                                | <b>A</b><br>$\mathbb{X} \, \oplus \, \widehat{\boxplus} \, \widehat{\boxplus} \, \widehat{\boxplus} \,  \, \leftarrow \, \rightarrow \,  \, \mathfrak{B} \text{-} \,  \, \mathfrak{m} \, \otimes \,  \, \mathfrak{m} \,  \, \boxplus \, \widehat{\boxplus} \, \, \widehat{\boxplus} \, \, \widehat{\boxplus} \, \, \Omega \,  \, \mathfrak{X} \,  \, \text{\textbf{S} source} \,  \,$ |

**Gambar 5.23 Tampilan Input Form Edit Komentar**

7. Tampilan Menu Ongkir

Tampilan Menu Ongkir merupakan hasil dari rencana atau kerangka dasar yang telah penulis desain sebelumnya pada tahap ini menu telah diberi bahasa perograman sehingga dapat berfungsi, dengan tujuan agar rencana desain awal sesuai dengan program yang telah dibuat.

a). Tampilan Input Form Menu Ongkir

Tampilan input form menu Ongkir digunakan untuk mengintegrasikan semua fungsi-fungsi yang dibutuhkan untuk melakukan pengolahan atau menampilkan data Ongkir. Adapun tampilan input form ongkir ini merupakan hasil rancangan 4.66, yang dapat dilihat pada gambar 5.24.

| <b>MENU</b> |                                        | $\mathbf{\times}$ |                                                  |                |                  |       |        |            |
|-------------|----------------------------------------|-------------------|--------------------------------------------------|----------------|------------------|-------|--------|------------|
|             | <b>Admin</b><br>Home Industri Masagena |                   | Data Ongkir<br>Home Industri Masagena            |                |                  |       |        |            |
|             | <b>Management Menu</b>                 |                   | <b>C</b> Tambah<br>Refresh                       |                |                  |       |        |            |
|             | <b>1</b> Beranda                       |                   | id_ongkir<br>Berdasarkan:                        | $\checkmark$   |                  |       |        |            |
|             | Transaksi                              | в                 | Q Cari<br>Pencarian                              |                |                  |       |        |            |
| $\alpha$    | Master Data                            | ٠,                | <b>Action</b>                                    | No             | <b>Id ongkir</b> | Kurir | Tujuan | Biaya      |
|             | <b>a</b> Laporan                       | $\overline{ }$    | $\mathbb{Z}^{\bullet}$ Edit<br>i Detail<br>Hapus | $\mathbf{1}$   | ONG001           | rio   | jambi  | Rp.10.000  |
|             |                                        |                   | $\mathbb{Z}$ Edit<br><b>i</b> Detail<br>Hapus    | $\overline{2}$ | <b>ONG002</b>    | heri  | riau   | Rp.150.000 |
|             |                                        |                   | <b>IZ</b> Edit<br>i Detail<br>Hapus              | $\overline{3}$ | ONG003           | jaka  | bulian | Rp.15.000  |

**Gambar 5.24 Tampilan Input Form Menu Ongkir**

b).Tampilan Input Form Tambah Ongkir

Tampilan input form Tambah Ongkir digunakan untuk menambah data-data yang dibutuhkan untuk melakukan pengolahan atau menampilkan data Ongkir . Adapun tampilan input form tambah ongkir ini merupakan hasil rancangan 4.67, yang dapat dilihat pada gambar 5.25.

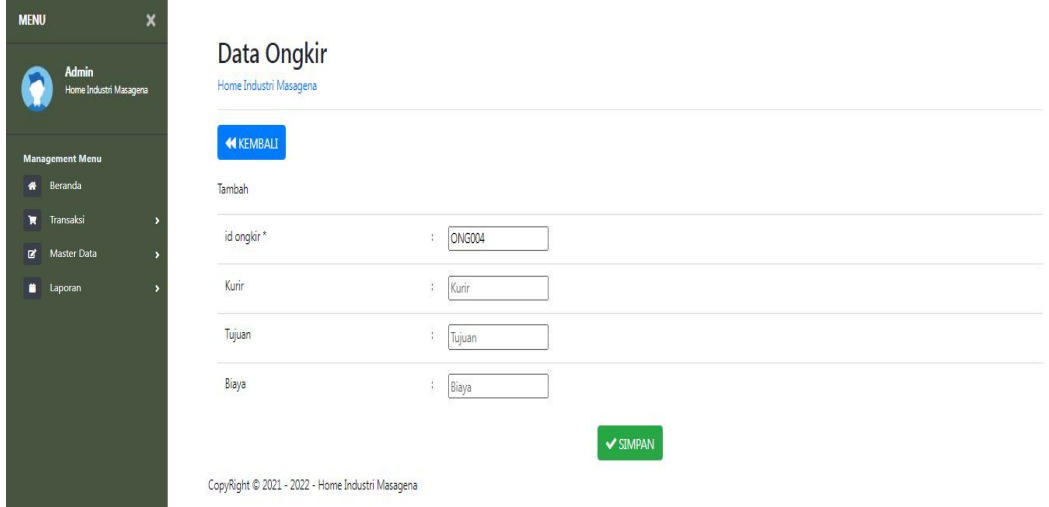

**Gambar 5.25 Tampilan Input Form Tambah Ongkir**

c).Tampilan Input Form Edit Ongkir

Tampilan input form Edit Ongkir digunakan untuk memodifikasi data-data yang dibutuhkan untuk melakukan pengolahan atau menampilkan data Ongkir. Adapun tampilan input form edit ongkir ini merupakan hasil rancangan 4.68, yang dapat dilihat pada gambar 5.26.

| $\boldsymbol{\mathsf{x}}$<br><b>MENU</b> |                                                  |                                   |
|------------------------------------------|--------------------------------------------------|-----------------------------------|
| <b>Admin</b><br>Home Industri Masagena   | Data Ongkir<br>Home Industri Masagena            |                                   |
| <b>Management Menu</b>                   | <b>KEMBALI</b>                                   |                                   |
| <b>*</b> Beranda                         | Edit                                             |                                   |
| Transaksi                                | id ongkir*                                       | ONG001<br>÷                       |
| <b>Master Data</b><br>$\mathbf{R}$       | Kurir                                            | no<br>$\mathcal{L}_{\mathcal{L}}$ |
| $\blacksquare$<br>Laporan                | Tujuan                                           | jambi<br>÷                        |
|                                          | Biaya                                            | 10000<br>÷                        |
|                                          | CopyRight @ 2021 - 2022 - Home Industri Masagena | V UPDATE                          |

**Gambar 5.26 Tampilan Input Form Edit Ongkir**

8. Tampilan Menu Pelanggan

Tampilan Menu Pelanggan merupakan hasil dari rencana atau kerangka dasar yang telah penulis desain sebelumnya pada tahap ini menu telah diberi bahasa perograman sehingga dapat berfungsi, dengan tujuan agar rencana desain awal sesuai dengan program yang telah dibuat.

a). Tampilan Input Form Menu Pelanggan

Tampilan input form menu Pelanggan digunakan untuk mengintegrasikan semua fungsi-fungsi yang dibutuhkan untuk melakukan pengolahan atau menampilkan data Pelanggan. Adapun tampilan input form pelanggan ini merupakan hasil rancangan 4.69, yang dapat dilihat pada gambar 5.27.

| <b>Pullmaker</b><br>Thomas Notes Advertising | Monte Industri Monagene<br><b>Cl Taxadonic Businessie</b>       |            |                |                           |                   |                     |                         |                                           |                   |                                             |
|----------------------------------------------|-----------------------------------------------------------------|------------|----------------|---------------------------|-------------------|---------------------|-------------------------|-------------------------------------------|-------------------|---------------------------------------------|
| <b>Management Menu</b>                       | "Extensionals in parlamentary<br>$\alpha$ Carl<br>Personal Link | $\sim$     |                |                           |                   |                     |                         |                                           |                   |                                             |
|                                              | Assham                                                          | Print 1    | by polaraguan  | Maren prehengane          | Aberman           | Jerris katawin      | <b>Prior exclusions</b> | <b>Constit</b>                            | <b>University</b> | Password                                    |
| # Beranda                                    | <b>LOwter</b><br><b>Harance</b>                                 |            | PELODS         | 328                       | <b>CASH</b>       | Auto Auto           | 3.28                    | 3.23                                      | 3.2.9             | 20218-022-89078-0444073524234470            |
|                                              | <b>Theywork</b><br><b>STRATEGIE</b>                             | $\sim$     | <b>PELISSA</b> | <b>PANTHAL</b>            | - Apollation      | <b>MAGAZING AND</b> | <b>CASE REAL AREA</b>   | <b>GANGARANING PARTIES</b>                | <b>CARDON</b>     | Athorizacita et l'instrumentationne de      |
| <b>W</b> Transaksi                           | <b>Harance</b><br><b>E</b> Owner<br><b>Card</b>                 | <b>COL</b> | PELOIS         | <b>BAPRIC RESPONSE</b>    | <b>Billymann</b>  | presentation.       | CONN 27 W. KWONS KW     | Authorized process with the file guessian | <b>SAMPA</b>      | AUTOSTATISTICS/AUTOSTATION/RESERVE          |
| Of Master Data                               | <b>Linguist</b><br><b>College College</b>                       | $\sim$     | <b>CALCOR</b>  | Wednesday                 | <b>CONTRACTOR</b> | <b>CONTRACTOR</b>   | COLLEGE AT LCCC.        | Constantino Architectural Constant        | <b>Constitute</b> | AND FESS EXPLORATION TO AN INTERFERING THE  |
|                                              | <b>E</b> Owner<br><b>Hassach</b>                                | $\sim$     | PELOIX         | There were from any state | <b>Barroom</b>    | Light School        | <b>ORNEOUSE STREET</b>  | manumental kongression                    | room.             | AND A GROUPS DESCRIPTION AND PRODUCTIONS OF |
| <b>B</b> Laporan                             | <b>Shapers</b><br><b>Call Charles</b>                           | $\sim$     | <b>FRANKS</b>  | Tracket and would with    | polarhooks)       | perceivance.        | COUNTRY CARD TO A R.    | <b>Backgrober(1)</b> (highward)           | <b>Brazil</b>     | ARCTECOMMAND CONTACT TATALACTICAL TEXTING   |
|                                              | <b>Change of Contract of Con-</b><br><b>PRESENCE</b>            | $\sim$     | PELINIE        | State.                    | and               | <b>CONTRACTOR</b>   | and .                   | <b>STATE</b>                              | Grant 1           | PALMARIZINAL/MILITARIAL/F/HARMIZINAL        |
|                                              | <b>CONTINUES IN THE</b><br><b>Linksgamm</b><br><b>REMANE</b>    | $\sim$     | <b>CELORIA</b> | . And May                 | ANNEA.            | percentains.        | CONTRACTOR              | presented empty growth on                 | puter.            | CONTRACTORS/CONTRACTORS/CONTRACTORS         |

**Gambar 5.27 Tampilan Input Form Menu Pelanggan**

#### b).Tampilan Input Form Tambah Pelanggan

Tampilan input form Tambah Pelanggan digunakan untuk menambah data-data yang dibutuhkan untuk melakukan pengolahan atau menampilkan data Pelanggan. Adapun tampilan input form tambah pelanggan ini merupakan hasil rancangan 4.70, yang dapat dilihat pada gambar 5.28.

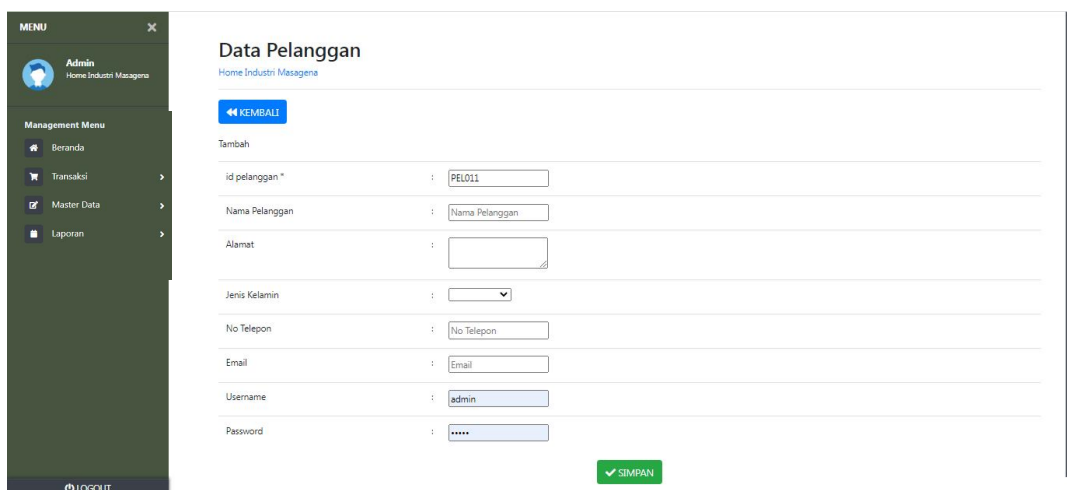

**Gambar 5.28 Tampilan Input Form Tambah Pelanggan**

c). Tampilan Input Form Edit Pelanggan

Tampilan input form Edit Pelanggan digunakan untuk memodifikasi data-data yang dibutuhkan untuk melakukan pengolahan atau menampilkan data Pelanggan. Adapun tampilan input form edit pelanggan ini merupakan hasil rancangan 4.71, yang dapat dilihat pada gambar 5.29.

| $\pmb{\times}$<br><b>MENU</b>          |                                             |               |                                                                                                    |
|----------------------------------------|---------------------------------------------|---------------|----------------------------------------------------------------------------------------------------|
| <b>Admin</b><br>Home Industri Masagena | Data Pelanggan<br>Home Industri Masagena    |               |                                                                                                    |
| <b>Management Menu</b>                 | 44 KEMBALI                                  |               |                                                                                                    |
| * Beranda                              | Edit                                        |               |                                                                                                    |
| Transaksi                              | id pelanggan *                              | ÷             | PELOO1                                                                                                |
|                                        | Nama Pelanggan                              | $\sim$        | 123                                                                                                   |
| Master Data<br>$\alpha$                | Alamat                                      | $\mathcal{L}$ | 123                                                                                                   |
| <b>Laporan</b>                         |                                             |               |                                                                                                    |
|                                        | Jenis Kelamin                               | $\sim$        | $-146 - 146 - 12$                                                                                     |
|                                        | No Telepon                                  | $\sim$        | 123                                                                                                   |
|                                        | Email                                       | ÷             | 123                                                                                                   |
|                                        | Username                                    | $\sim$        | 123                                                                                                   |
|                                        | password Lama                               | $\sim$        | password lama<br>Masukkan password Lama untuk Validasi. Kosongkan jika tidak ingin mengganti password |
|                                        | password Baru                               | ×.            | password baru<br>Kosongkan jika tidak ingin mengganti password                                        |
|                                        | Completed @ 2021 2022 Home bubyred Margaret |               | $\nu$ UPDATE                                                                                          |

**Gambar 5.29 Tampilan Input Form Edit Pelanggan**

9. Tampilan Menu Pemesanan

Tampilan Menu Pemesanan merupakan hasil dari rencana atau kerangka dasar yang telah penulis desain sebelumnya pada tahap ini menu telah diberi bahasa perograman sehingga dapat berfungsi, dengan tujuan agar rencana desain awal sesuai dengan program yang telah dibuat.

a). Tampilan Input Form Menu Pemesanan

Tampilan input form menu Pemesanan digunakan untuk mengintegrasikan semua fungsi-fungsi yang dibutuhkan untuk melakukan pengolahan atau menampilkan data Pemesanan. Adapun tampilan input form pemesanan ini merupakan hasil rancangan 4.72, yang dapat dilihat pada gambar 5.30.

| $\boldsymbol{\mathsf{x}}$<br><b>MENU</b> |                                          |                          |              |                          |                   |                    |                                 |                       |                     |                   |                    |
|------------------------------------------|------------------------------------------|--------------------------|--------------|--------------------------|-------------------|--------------------|---------------------------------|-----------------------|---------------------|-------------------|--------------------|
| <b>Admin</b><br>Home Industri Masagena   | Data Pemesanan<br>Home Industri Masagena |                          |              |                          |                   |                    |                                 |                       |                     |                   |                    |
| <b>Management Menu</b>                   | Refresh                                  |                          |              |                          |                   |                    |                                 |                       |                     |                   |                    |
| # Home                                   | id_pemesanan<br>Berdasarkan:             |                          | $\checkmark$ |                          |                   |                    |                                 |                       |                     |                   |                    |
| <b>Transaksi</b><br>ь                    | Pencarian                                |                          | Q Cari       |                          |                   |                    |                                 |                       |                     |                   |                    |
| <b>DY</b> Master Data<br>ś               | Action                                   | <b>No</b>                | Id pemesanan | Kode transaksi penjualan | Tanggal pemesanan | <b>Total bayar</b> | Tanggal upload bukti pembayaran | Foto bukti pembayaran | No telepon penerima | Alamat pengiriman | Tang               |
| <b>E</b> Laporan<br>ь                    | telah<br><b>i</b> Detail<br>dikonfirmasi | $\mathbf{1}$             | PEMOOL       | 20210520091219           | 20 Mei 2021       | Rp.204,000         | 20 Mei 2021                     | E.                    | 812                 | jl.jafklsd        | ÷                  |
|                                          | telah<br><b>İ</b> Detail<br>dikonfirmasi | $\overline{2}$           | PEMO02       | 20210522044410           | 22 Mei 2021       | Rp.41.000          | 00 0000                         | m                     | 812                 | il.iafklsd        | ÷                  |
|                                          | telah<br>i Detail<br>dikonfirmasi        | $\overline{3}$           | PEMOO3       | 20210622124913           | 22 Juni 2021      | Rp.41,000          | 22 Juni 2021                    | 一 大                   | 2147483647          | jambi             | $\tilde{\epsilon}$ |
|                                          | telah<br><b>i</b> Detail<br>dikonfirmasi | $\overline{4}$           | PEMO04       | 20210630092810           | 30 Juni 2021      | Rp.73.000          | 00 0000                         | m                     | 8999999             | m                 | ÷,                 |
|                                          | telah<br><b>i</b> Detail<br>dikonfirmasi | $\overline{\phantom{a}}$ | PEMOOS       | 20210630093831           | 30 Juni 2021      | Rp.58.000          | 00 0000                         | m                     | 2147483647          | jemari jari       | C.                 |
|                                          | telah<br><b>i</b> Detail<br>dikonfirmasi | 6                        | PEMOD6       | 20210716101851           | 16 Juli 2021      | Rp.118.000         | 16 Juli 2021                    | - 10                  | 2147483647          | il. kartsuri2     | $\mathbf{1}$       |
| <b>OLOGOUT</b>                           | and in                                   | $\overline{7}$           | PEM007       | 20210722081149           | 22 Juli 2021      | Ro.58.000          | 22 Juli 2021                    | 盡。                    | 853727262           | fajar             | ×.                 |

**Gambar 5.30 Tampilan Input Form Menu Pemesanan**

b).Tampilan Input Form Konfirmasi Pemesanan

Tampilan input form Konfirmasi Pemesanan digunakan untuk menyetujui pemesanan dari pelanggan. Adapun tampilan input form konfirmasi pemesanan ini merupakan hasil rancangan 4.73, yang dapat dilihat pada gambar 5.31.

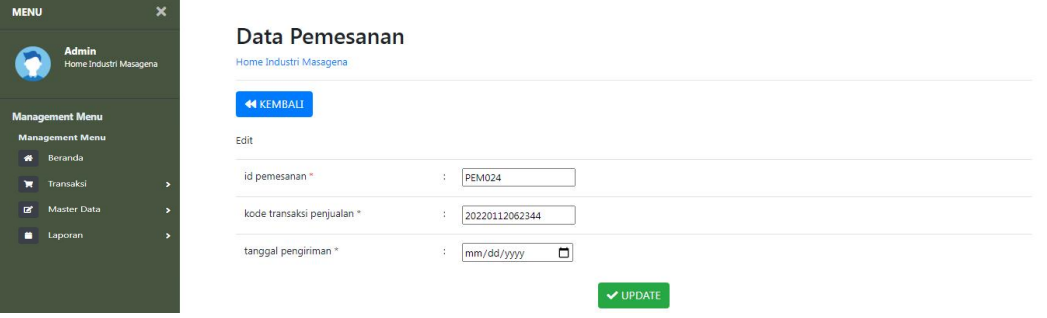

**Gambar 5.31 Tampilan Input Form Konfirmasi Pemesanan**

10. Tampilan Menu Penjualan

Tampilan Menu Penjualan merupakan hasil dari rencana atau kerangka dasar yang telah penulis desain sebelumnya pada tahap ini menu telah diberi bahasa perograman sehingga dapat berfungsi, dengan tujuan agar rencana desain awal sesuai dengan program yang telah dibuat.

a). Tampilan Input Form Menu Penjualan

Tampilan input form menu Penjualan digunakan untuk mengintegrasikan semua fungsi-fungsi yang dibutuhkan untuk melakukan pengolahan atau menampilkan data Penjualan. Adapun tampilan input form penjualan ini merupakan hasil rancangan 4.74, yang dapat dilihat pada gambar 5.32.

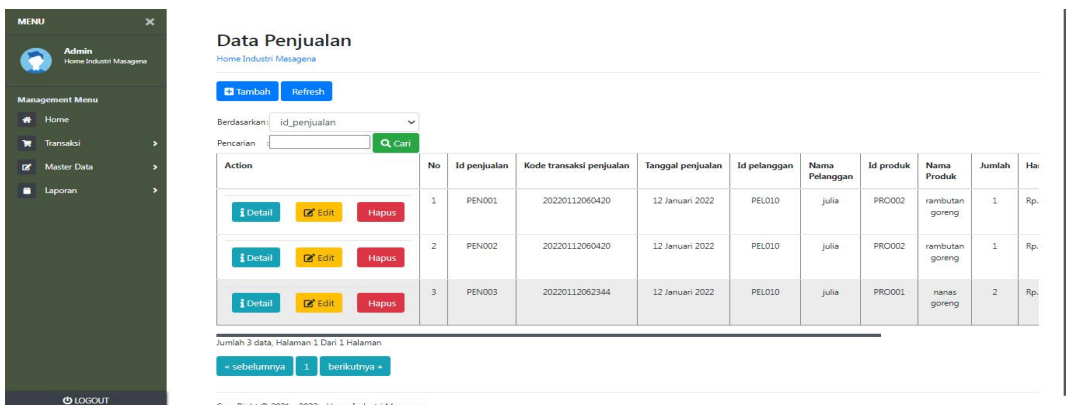

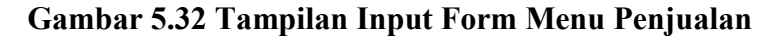

## b).Tampilan Input Form Tambah Penjualan

Tampilan input form Tambah Penjualan digunakan untuk menambah data-data yang dibutuhkan untuk melakukan pengolahan atau menampilkan data Penjualan. Adapun tampilan input form tambah penjualan ini merupakan hasil rancangan 4.75, yang dapat dilihat pada gambar 5.33.

| $\boldsymbol{\mathsf{x}}$<br><b>Admin</b><br>Home Industri Masagena | Data Penjualan<br>Home Industri Masagena |                                                                                                    |        |
|---------------------------------------------------------------------|------------------------------------------|----------------------------------------------------------------------------------------------------|--------|
| <b>Management Menu</b>                                              | <b>44 KEMBALI</b>                        |                                                                                                    |        |
| <b>*</b> Beranda                                                    | Tambah                                   |                                                                                                    |        |
| <b>Transaksi</b><br>ь                                               | id penjualan *                           | ÷<br><b>PEN004</b>                                                                                                    |        |
| <b>B'</b> Master Data<br>$\rightarrow$                              | Kode Transaksi Penjualan                 | Kode Transaksi Penjualan                                                                                                    |        |
| <b>Laporan</b><br>,                                                 | Tanggal Penjualan                        | ÷.<br>01/12/2022                                                                                                    | $\Box$ |
|                                                                     | Id Pelanggan                             | Id Pelanggan                                                                                                    |        |
|                                                                     | <b>Id Produk</b>                         | <b>Id Produk</b>                                                                                                    |        |
|                                                                     | Jumlah                                   | ţ.<br>Jumlah                                                                                                    |        |
|                                                                     | Harga                                    | Ŧ.<br>Rp. Total Harga                                                                                                    |        |
|                                                                     | Catatan                                  | $\mathbb{X} \, \oplus \, \oplus \, \oplus \, \oplus \, \oplus \, \times \, \rightarrow \, \mid \texttt{w} \, \rightarrow \, \mid \texttt{w} \, \, \texttt{v} \, \mid \texttt{m} \, \equiv \, \boxplus \, \boxplus \, \, \boxdot \, \, \boxtimes \, \mid \texttt{S} \, \texttt{Source}$                                  |        |
| <b>OLOGOUT</b>                                                      |                                          | $\textbf{B} \quad \textbf{I} \quad \textbf{S} \quad \mid \textbf{I}_{\textbf{X}} \mid \mid \textbf{I} \textbf{I} \quad \textbf{I} \textbf{I} \mid \text{I} \textbf{I} \quad \text{if} \quad \mid \textbf{I} \textbf{y} \mid \quad \text{Slyles} \qquad \textbf{-} \mid \text{Format} \qquad \textbf{-} \mid \textbf{P}$ |        |

**Gambar 5.33 Tampilan Input Form Tambah Penjualan**

c). Tampilan Input Form Edit Penjualan

Tampilan input form Edit Penjualan digunakan untuk memodifikasi data-data yang dibutuhkan untuk melakukan pengolahan atau menampilkan data Penjualan. Adapun tampilan input form edit penjualan ini merupakan hasil rancangan 4.76, yang dapat dilihat pada gambar 5.34.

| <b>MENU</b><br><b>Admin</b> | $\mathbf{\times}$<br>Data Penjualan |                                                                                                    |              |
|-----------------------------|-------------------------------------|----------------------------------------------------------------------------------------------------|--------------|
| Home Industri Masagena      | Home Industri Masagena              |                                                                                                    |              |
| <b>Management Menu</b>      | <b>44 KEMBALI</b><br>Edit           |                                                                                                    |              |
| <b>Management Menu</b>      | id peniualan?                       | PENO01<br>$\mathbb{R}$                                                                                                    |              |
| <b>#</b> Beranda            | Kode Transaksi Penjualan            | 20220112060420<br>10                                                                                                    |              |
| <b>W</b> Transaksi          | <b>Tanggal Penjualan</b>            | $\Box$<br>101/12/2022                                                                                                    |              |
| <b>E</b> Master Data        | Id Pelanggan                        | $-$ PEL010 -                                                                                                    | $\checkmark$ |
|                             | <b>Id Produk</b>                    | ÷<br>$-$ PRO002 -                                                                                                    | $\checkmark$ |
| <b>E</b> Laporan            | Jumlah<br>Harga                     | $\sim$<br>-11                                                                                                    |              |
|                             | Catatan                             | 250000<br>$\mathbb{X} \ \widehat{\otimes} \ \widehat{\boxplus} \ \widehat{\boxplus} \ \widehat{\boxplus} \   \ \mathbb{A} \ \Rightarrow \   \ \mathfrak{B}^{\perp}   \ \mathfrak{m} \ \approx \ \mathfrak{M} \   \ \mathfrak{U} \ \overline{\boxplus} \ \ \overline{\boxplus} \ \ \underline{\boxminus} \ \ \Omega \   \ \mathfrak{M} \ \mathrm{Source} \  $ |              |
|                             |                                     |                                                                                                    | $\sim$       |
| <b>CONTRACTOR</b>           |                                     | jangen terlambat                                                                                                    | Lightshot    |

**Gambar 5.34 Tampilan Input Form Edit Penjualan**

#### 11. Tampilan Menu Produk

Tampilan Menu Produk merupakan hasil dari rencana atau kerangka dasar yang telah penulis desain sebelumnya pada tahap ini menu telah diberi bahasa perograman sehingga dapat berfungsi, dengan tujuan agar rencana desain awal sesuai dengan program yang telah dibuat.

a). Tampilan Input Form Menu Produk

Tampilan input form menu Produk digunakan untuk mengintegrasikan semua fungsi-fungsi yang dibutuhkan untuk melakukan pengolahan atau menampilkan data Produk. Adapun tampilan input form produk ini merupakan hasil rancangan 4.77, yang dapat dilihat pada gambar 5.35.

| $\boldsymbol{\mathsf{x}}$<br><b>MFNU</b><br><b>Admin</b><br>Home Industri Masagena | <b>Data Produk</b><br>Home Industri Masagena     |                          |                  |                    |                    |                |            |            |            |                                                            |                     |
|------------------------------------------------------------------------------------|--------------------------------------------------|--------------------------|------------------|--------------------|--------------------|----------------|------------|------------|------------|------------------------------------------------------------|---------------------|
| <b>Management Menu</b>                                                             | Refresh<br><b>El</b> Tambah                      |                          |                  |                    |                    |                |            |            |            |                                                            |                     |
| Beranda<br>$\bullet$                                                               | id_produk<br>Berdasarkan:<br>Pencarian           | $\checkmark$<br>Q Cari   |                  |                    |                    |                |            |            |            |                                                            |                     |
| Transaksi<br>×<br>Master Data<br>$\alpha$                                          | <b>Action</b>                                    | No                       | <b>Id produk</b> | Nama produk        | Kategori           | Jumlah         | Harga beli | Harga jual | Foto       | Keterangan                                                 | <b>Berat barang</b> |
| aporan                                                                             | $\boxtimes$ Edit<br>i Detail<br>Hapus            | $\mathbf{1}$             | PRO001           | nanas goreng       | nanas<br>goreng    | $\overline{0}$ | Rp.200.000 | Rp.250.000 | 医心理        | mantap                                                     | 500                 |
|                                                                                    | $2^{\circ}$ Edit<br>i Detail<br>Hapus            | $\overline{2}$           | PRO002           | rambutan<br>goreng | rambutan<br>goreng | 5              | Rp.150.000 | Rp.250.000 | Pies.      | rambutannya manis<br>dan enak                              | 500                 |
|                                                                                    | $\mathbb{Z}$ Edit<br>i Detail<br>Hapus           | $\overline{\phantom{a}}$ | <b>PRO003</b>    | kurma sukari       | kurma<br>goreng    | $\overline{2}$ | Rp.250.000 | Rp.300.000 | <b>POP</b> | kurma sali dari<br>arab, rasanya jangan di<br>ragukan lagi | 1                   |
|                                                                                    | Jumlah 3 data, Halaman 1 Dari 1 Halaman          |                          |                  |                    |                    |                |            |            |            |                                                            |                     |
|                                                                                    | « sebelumnya<br>berikutnya »<br>$\mathbf{1}$     |                          |                  |                    |                    |                |            |            |            |                                                            |                     |
| <b>OLOGOUT</b>                                                                     | CopyRight © 2021 - 2022 - Home Industri Masagena |                          |                  |                    |                    |                |            |            |            |                                                            |                     |

**Gambar 5.35 Tampilan Input Form Menu Produk**

b).Tampilan Input Form Tambah Produk

Tampilan input form Tambah Produk digunakan untuk menambah data-data yang dibutuhkan untuk melakukan pengolahan atau menampilkan data Produk. Adapun tampilan input form tambah produk ini merupakan hasil rancangan 4.78, yang dapat dilihat pada gambar 5.36.

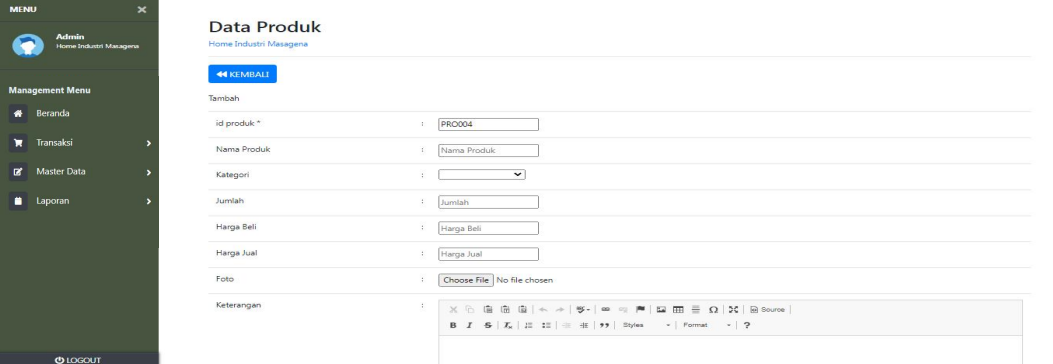

**Gambar 5.36 Tampilan Input Form Tambah Produk**

c). Tampilan Input Form Edit Produk

Tampilan input form Edit Produk digunakan untuk memodifikasi data-data yang dibutuhkan untuk melakukan pengolahan atau menampilkan data Produk. Adapun tampilan input form edit produk ini merupakan hasil rancangan 4.79, yang dapat dilihat pada gambar 5.37.

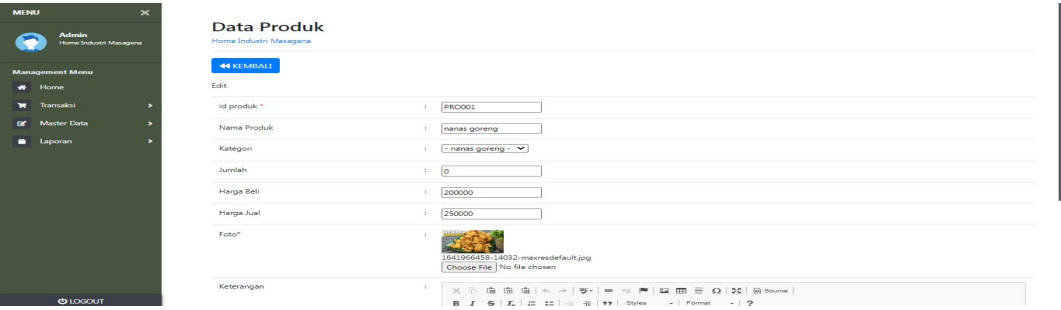

**Gambar 5.37 Tampilan Input Form Edit Produk**

#### 12. Tampilan Menu Profil

Tampilan Menu Profil merupakan hasil dari rencana atau kerangka dasar yang telah penulis desain sebelumnya pada tahap ini menu telah diberi bahasa perograman sehingga dapat berfungsi, dengan tujuan agar rencana desain awal sesuai dengan program yang telah dibuat.

a). Tampilan Input Form Menu Profil

Tampilan input form menu Profil digunakan untuk mengintegrasikan semua fungsi-fungsi yang dibutuhkan untuk melakukan pengolahan atau menampilkan data Profil. Adapun tampilan input form input profil ini merupakan hasil rancangan 4.80, yang dapat dilihat pada gambar 5.38.

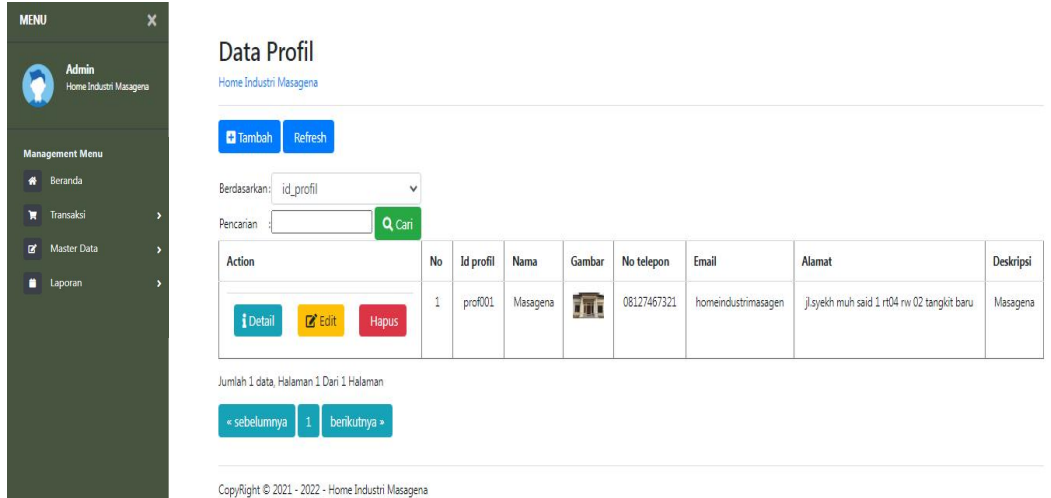

**Gambar 5.38 Tampilan Input Form Menu Profil**

b).Tampilan Input Form Tambah Profil

Tampilan input form Tambah Profil digunakan untuk menambah data-data yang dibutuhkan untuk melakukan pengolahan atau menampilkan data Profil. Adapun tampilan input form input tambah profil ini merupakan hasil rancangan 4.81, yang dapat dilihat pada gambar 5.39.

| <b>MENU</b>  | $\boldsymbol{\mathsf{x}}$              | Data Profil            |                                                                                                    |
|--------------|----------------------------------------|------------------------|----------------------------------------------------------------------------------------------------|
|              | <b>Admin</b><br>Home Industri Masagena | Home Industri Masagena |                                                                                                    |
|              | <b>Management Menu</b>                 | <b>44 KEMBALI</b>      |                                                                                                    |
| $\bullet$    | Beranda                                | Tambah                 |                                                                                                    |
|              | <b>T</b> Transaksi                     | id profil *            | $ $ pro001                                                                                                    |
| $\mathbf{R}$ | <b>Master Data</b>                     | Nama                   | $\mathcal{V}$ .<br>Nama                                                                                                    |
|              | <b>Laporan</b>                         | Gambar                 | Choose File No file chosen<br>÷.                                                                                                    |
|              |                                        | No Telepon             | Ŧ.<br>No Telepon                                                                                                    |
|              |                                        | Email                  | : Email                                                                                                    |
|              |                                        | Alamat                 | ×.                                                                                                    |
|              |                                        | Deskripsi              | ÷.<br>$\begin{array}{cc} \textbf{B} & \textbf{I} & \textbf{S} & \textbf{I} \\ \textbf{I} & \textbf{I} & \textbf{I} \end{array} \begin{array}{ll} \begin{array}{ll} \textbf{I} & \textbf{I} \end{array} \begin{array}{ll} \end{array} \begin{array}{ll} \begin{array}{ll} \textbf{I} & \textbf{I} \end{array} & \begin{array}{ll} \textbf{II} & \textbf{I} \end{array} & \begin{array}{ll} \textbf{III} & \textbf{II} & \textbf{II} \end{array} \begin{array}{ll} \begin{array}{ll} \textbf{III} & \textbf{$ |
|              | <b>U</b> LOGOUT                        |                        |                                                                                                    |

**Gambar 5.39 Tampilan Input Form Tambah Profil**

c). Tampilan Input Form Edit Profil

Tampilan input form Edit Profil digunakan untuk memodifikasi data-data yang dibutuhkan untuk melakukan pengolahan atau menampilkan data Profil. Adapun tampilan input form input tambah profil ini merupakan hasil rancangan 4.82, yang dapat dilihat pada gambar 5.40.

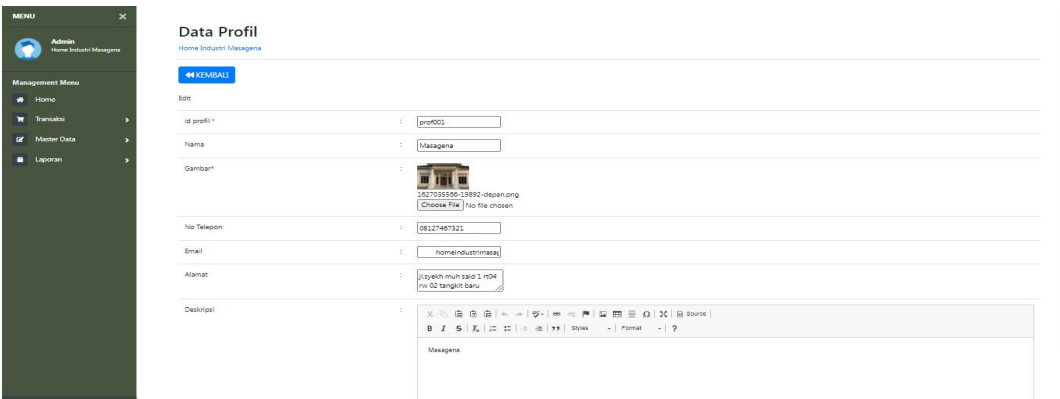

**Gambar 5.40 Tampilan Input Form Edit Profil**

#### **5.1.2 Implementasi Tampilan Output**

Pada sistem ini terdapat beberapa *output* yang akan dihasilkan sesuai dengan data yang telah di *input*.

1. Tampilan Data Pemesanan

Tampilan Data Pemesanan ini digunakan sebagai informasi agar admin dapat mencetak Tampilan Data Pemesanan secara keseluruhan. Adapun tampilan laporan data pemesanan ini merupakan hasil rancangan 4.86, yang dapat dilihat pada gambar 5.44.

|                |               |                                                                                           |              |           |            |                    |                        | Home Industri Masagena                      |           |                        |                                                                                                    |            |               |              |
|----------------|---------------|-------------------------------------------------------------------------------------------|--------------|-----------|------------|--------------------|------------------------|---------------------------------------------|-----------|------------------------|----------------------------------------------------------------------------------------------------|------------|---------------|--------------|
|                |               |                                                                                           |              |           |            |                    |                        | <b>LAPORAN PEMESANAN</b>                    |           |                        |                                                                                                    |            |               |              |
|                |               |                                                                                           |              |           |            |                    |                        | jl.syekh muh said 1 rt04 rw 02 tangkit baru |           |                        |                                                                                                    |            |               |              |
|                |               | No id pemesanan kode transaksi penjualan tanggal pemesanan total bayar nama bank rekening |              |           |            |                    | kurir                  | tujuan                                      |           |                        | biaya ongkir tanggal upload bukti pembayaran foto bukti pembayaran no telepon penerima alamat pengiriman tanggal pengiriman |            |               |              |
| $\mathbf{1}$   | PEM001        | 20210520091219                                                                            | 20 Mei 2021  | Rp.30,000 | <b>BCA</b> | $817 -$<br>1293-11 | <b>JNE</b>             | Mola, Kab.<br>Maluku<br>Tenggara<br>Barat   |           | Rp.174.000 20 Mei 2021 | 图译                                                                                                    | 812        | 1l.tafklsd    | 23 Juli 2021 |
| $\overline{2}$ | <b>PEM002</b> | 20210522044410                                                                            | 22 Mei 2021  | Rp.30.000 |            |                    | <b>JNE</b>             | Jambi, Kota<br><b>Jambi</b>                 | Rp.11.000 | 00 0000                | D                                                                                                    | 812        | il.iafklsd    | 24 Juli 2021 |
| 3              | <b>PEM003</b> | 20210622124913                                                                            | 22 Juni 2021 | Rp.30,000 | <b>BCA</b> | $817 -$<br>1293-11 | <b>JNE</b>             | Jambi, Kota<br><b>Jambi</b>                 | Rp.11.000 | 22 Juni 2021           | <b>Brazil</b>                                                                                                    | 2147483647 | tambi         | 23 Juni 2021 |
| $\ddot{a}$     | <b>PEM004</b> | 20210630092810                                                                            | 30 Juni 2021 | Rp.30,000 |            |                    | 3NE                    | Raba, Kota<br>Bima                          | Rp.43,000 | 00 0000                | D                                                                                                    | 8999999    | m             | 28 Juli 2021 |
| 5              | PEMOOS        | 20210630093831                                                                            | 30 Juni 2021 | Rp.15,000 |            |                    | <b>JNE</b>             | Mpunda,<br>Kota Bima                        | Rp.43,000 | 00 0000                | D.                                                                                                    | 2147483647 | jemari jari   | 24 Juli 2021 |
| 6              | <b>PEM006</b> | 20210716101851                                                                            | 16 Juli 2021 | Rp.75.000 | <b>BCA</b> | $817 -$<br>1293-11 | <b>JNE</b>             | Raba, Kota<br>Bima                          | Rp.43.000 | 16 Juli 2021           | 慢                                                                                                    | 2147483647 | fl. kartsuri2 | 11 Mei 2020  |
| $\overline{z}$ | <b>PEM007</b> | 20210722081149                                                                            | 22 Juli 2021 | Rp.15.000 | <b>BCA</b> | $817 -$<br>1293-11 | <b>JNE</b>             | Dompu, Kab.<br>Dompu                        | Rp.43.000 | 22 Juli 2021           | 每人                                                                                                    | 853727262  | faiar         | 22 Juli 2021 |
| 8              | <b>PEM008</b> | 20210722082155                                                                            | 22 Juli 2021 | Rp.15.000 | <b>BCA</b> | $817 -$<br>1293-11 | kurir<br>buah<br>jambi | Rasanae<br>Timur, Kota<br>Bima              | Rp.43.000 | 22 Juli 2021           | 客室                                                                                                    | 853727262  | fajar         | 23 Juli 2021 |
| 9              | PEM009        | 20210722082422                                                                            | 22 Juli 2021 | Rp.30.000 | <b>BCA</b> | $817 -$<br>1293-11 | kurir<br>buah<br>jambi | Mataram.<br>Kota<br>Mataram                 | Rp.36.000 | 22 Juli 2021           |                                                                                                    | 2147483647 | rtrtrt        | 24 Juli 2021 |

**Gambar 5.41 Tampilan Data Pemesanan**

2. Tampilan Data Penjualan

Tampilan Data Penjualan ini digunakan sebagai informasi agar admin dapat mencetak Tampilan Data Penjualan secara keseluruhan. Adapun tampilan laporan data penjualan ini merupakan hasil rancangan 4.87, yang dapat dilihat pada gambar 5.45.

|            |                |                    | Home Industri Masagena |                                                                                                    |                                             |                          |               | <b>Service</b><br>A     |
|------------|----------------|--------------------|------------------------|----------------------------------------------------------------------------------------------------|---------------------------------------------|--------------------------|---------------|-------------------------|
|            |                |                    |                        |                                                                                                    |                                             |                          |               |                         |
|            |                |                    |                        |                                                                                                    |                                             |                          |               |                         |
| harga      | jumlah         | <b>Nama Produk</b> |                        | id pelanggan                                                                                                    | tanggal penjualan                           | kode transaksi penjualan | id penjualan  | <b>No</b>               |
| Rp.250.000 | 1              | rambutan goreng    |                        | PEL010                                                                                                    | 12 Januari 2022                             | 20220112060420           | PEN001        | $\mathbf{1}$            |
| Rp.250.000 | $\mathbf{1}$   | rambutan goreng    |                        | <b>PEL010</b>                                                                                                    | 12 Januari 2022                             | 20220112060420           | PEN002        | $\overline{2}$          |
| Rp.250.000 | $\overline{c}$ | nanas goreng       |                        | <b>PEL010</b>                                                                                                    | 12 Januari 2022                             | 20220112062344           | <b>PEN003</b> | $\overline{\mathbf{3}}$ |
|            |                |                    |                        | <b>LAPORAN PENJUALAN</b><br>Nama Pelanggan<br>id produk<br>julia<br>PRO002<br>julia<br>PRO002<br>julia<br>PRO001 | jl.syekh muh said 1 rt04 rw 02 tangkit baru |                          |               |                         |

**Gambar 5.42 Tampilan Data Penjualan**

3. Tampilan Data Produk

Tampilan Data Produk ini digunakan sebagai informasi agar Admin dapat mencetak Tampilan Data Produk secara keseluruhan. Implementasi pada Gambar ini merupakan hasil rancangan pada BAB 4. Adapun tampilan laporan data produk ini merupakan hasil rancangan 4.88, yang dapat dilihat pada gambar 5.46.

|                |           |                 |                 |                |            | <b>Home Industri Masagena</b><br><b>LAPORAN PRODUK</b><br>il.svekh muh said 1 rt04 rw 02 tangkit baru |              |                                                     |                                           |
|----------------|-----------|-----------------|-----------------|----------------|------------|----------------------------------------------------------------------------------------------------|--------------|-----------------------------------------------------|-------------------------------------------|
| <b>No</b>      | id produk | nama produk     | kategori        | jumlah         | haroa bell | harga just                                                                                            | foto         | keterangan                                          | berat barang                              |
| $\mathbf{1}$   | PROOD1    | nenes goreno    | nanas goreno    | $\circ$        | Rp.200,000 | Rp.250,000                                                                                            | <b>COMPA</b> | mantap                                              | 500                                       |
| $\overline{z}$ | PRO002    | rambutan gorang | rambutan gorang | 5.             | Rp.150.000 | Rp.250,000                                                                                            | - 735        | rambutannya manja dan enak                          | 500                                       |
| $\mathbf{z}$   | PRODO3    | kurma sukari    | kurme goreng    | $\overline{z}$ | Rp.250.000 | Rp.300,000                                                                                            | <b>PASSA</b> | kurma sali dari arab.rasanya tengan di ragukan lagi |                                           |
|                |           |                 |                 |                |            |                                                                                                    |              |                                                     | Jambi, Rabu 12 Januari 2022<br><b>TTD</b> |
|                |           |                 |                 |                |            |                                                                                                    |              |                                                     | admin                                     |

**Gambar 5.43 Tampilan Data Produk**

4. Tampilan Data Laba Rugi

Tampilan Data Laba Rugi ini digunakan sebagai informasi agar Admin dapat mencetak Tampilan Data Laba Rugi secara keseluruhan. Implementasi pada Gambar ini merupakan hasil rancangan pada BAB 4. Adapun tampilan laporan data produk ini merupakan hasil rancangan 4.89, yang dapat dilihat pada gambar 5.47.

|                |               |                                                                      |                 |        |                          |               | Home Industri Masagena                      |                |                   |            |            |            |                    |                             |
|----------------|---------------|----------------------------------------------------------------------|-----------------|--------|--------------------------|---------------|---------------------------------------------|----------------|-------------------|------------|------------|------------|--------------------|-----------------------------|
|                |               |                                                                      |                 |        |                          |               | <b>LAPORAN LABA RUGI</b>                    |                |                   |            |            |            |                    |                             |
|                |               |                                                                      |                 |        |                          |               | il.svekh muh said 1 rt04 rw 02 tangkit baru |                |                   |            |            |            |                    |                             |
| <b>No</b>      |               | id penjualan kode transaksi penjualan tanggal penjualan id pelanggan |                 |        | <b>Nama</b><br>Pelanggan |               | id produk Nama Produk                       |                | jumlah harga beli | harga      | total      | laba       | catatan            | status                      |
|                | <b>PEN003</b> | 20220112062344                                                       | 12 Januari 2022 | PELO10 | tulia                    | <b>PRO001</b> |                                             | $\overline{2}$ | Rp.7.000          | Rp.250.000 | Rp.500,000 | Rp.486,000 | di cek lagi<br>vah | pengiriman                  |
| $\overline{z}$ | PEN004        | 20220118050511                                                       | 18 Januari 2022 | PELO11 | putri                    | <b>PRO004</b> | Nanas Goreng                                | $\overline{2}$ | Rp.30,000         | Rp.15.000  | Rp.30,000  | Rp.-30,000 |                    | selesai                     |
| $\overline{3}$ | PEN005        | 20220119012014                                                       | 19 Januari 2022 | PEL012 | andi                     | <b>PRO003</b> | kurma Goreng                                | $\overline{2}$ | Rp.55,000         | Rp.14.991  | Rp.29.982  | Rp.-80.018 |                    | pengiriman                  |
| 4              | <b>PEN006</b> | 20220121053157                                                       | 21 Januari 2022 | PELO13 | dewi                     | <b>PRO002</b> | Rambutan<br>Gorena                          | $\overline{2}$ | Rp.0              | Rp.15.000  | Rp.30.000  | Rp.30.000  |                    | selesai                     |
|                |               |                                                                      |                 |        |                          |               |                                             |                |                   |            |            |            |                    | Jambi, Minggu 20 Maret 2022 |
|                |               |                                                                      |                 |        |                          |               |                                             |                |                   |            |            |            |                    | <b>TTD</b>                  |

**Gambar 5.44 Tampilan Data Laba Rugi**

admin

## **5.2 PENGUJIAN SYSTEM PERANGKAT LUNAK**

Pengujian sistem dilakukan menggunakan metode pengujian *Black Box Testing* yaitu pengujian yang dilakukan hanya untuk mengamati hasil dari eksekusi pada *software*. Pengamatan hasil ini melalui data uji dan memeriksa fungsional dari perangkat lunak itu sendiri.

1. Pengujian Halaman Menu *Login*

Pengujian halaman *Login* dilakukan untuk memeriksa fungsional agar terbebas dari*error,* pengujian dilakukan dengan dua kondisi. Kondisi yang pertama jika dalam keadaan berhasil dan yang kedua jika dalam keadaan gagal. Terlihat pada tabel 5.1.

| <b>Kondisi</b><br>Pengujian       | <b>Prosedur</b><br>Pengujian                                                                                                    | <b>Masukan</b>                                                                                                    | Keluaran                                                           | Hasil yang<br>didapat                               | Kesimpulan   |
|-----------------------------------|----------------------------------------------------------------------------------------------------|----------------------------------------------------------------------------------------------------|--------------------------------------------------------------------|-----------------------------------------------------|--------------|
| Login<br><b>BERHASIL</b><br>Login | Buka<br>$\overline{\phantom{a}}$<br>webrowser<br>Tampilkan<br>$\overline{\phantom{a}}$<br>Halaman Menu<br>Login<br>input username<br>$\overline{\phantom{a}}$<br>dan password<br>Klik tombol<br>Ĭ.<br>Login<br><b>Buka</b><br>$\overline{\phantom{a}}$ | input<br>$\overline{\phantom{a}}$<br>username<br><b>BENAR</b><br>input<br>$\blacksquare$<br>password<br><b>BENAR</b><br>input | Menampilka<br>n halaman<br>menu utama<br>Tampil                    | Menampilka<br>n halaman<br>menu utama<br>Tetap pada | Baik<br>Baik |
| <b>GAGAL</b>                      | webrowser<br>Tampilkan<br>$\blacksquare$<br>Halaman Menu<br>Login<br>input username<br>$\overline{\phantom{a}}$<br>dan password<br>Klik tombol<br>$\overline{\phantom{a}}$<br>Login                                                                    | username<br><b>SALAH</b><br>input<br>$\blacksquare$<br>password<br><b>SALAH</b>                                               | pesan<br>"Username/<br>Password<br>yang anda<br>masukan<br>salah!" | halaman<br>Login                                    |              |
| Login<br><b>GAGAL</b>             | Buka<br>$\overline{\phantom{a}}$<br>webrowser<br>Tampilkan<br>$\blacksquare$<br>Halaman Menu<br>Login<br>Tidak input<br>$\blacksquare$<br>username dan<br>password                                                                                     | Tanpa<br>Username<br>Tanpa<br>password                                                                                        | Tampil<br>pesan<br>"Username/<br>Password<br>yang anda<br>masukan  | Tetap pada<br>halaman<br>Login                      | Baik         |

**Tabel 5.1 Pengujian Halaman Menu** *Login*

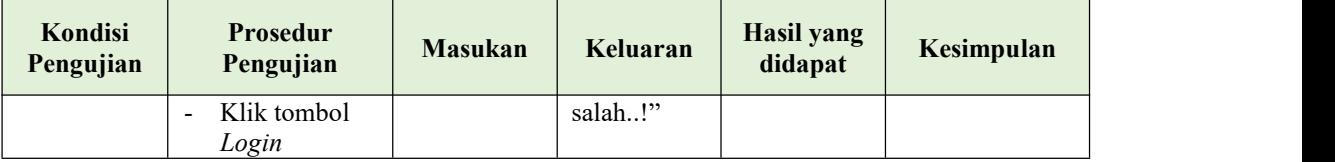

#### **2. Pengujian Halaman Menu Utama**

Pengujian halaman utama dilakukan untuk memeriksa fungsional agar terbebas dari*error,* pengujian dilakukan dengan dua kondisi. Kondisi yang pertama jika dalam keadaan berhasil dan yang kedua jika dalam keadaan gagal.

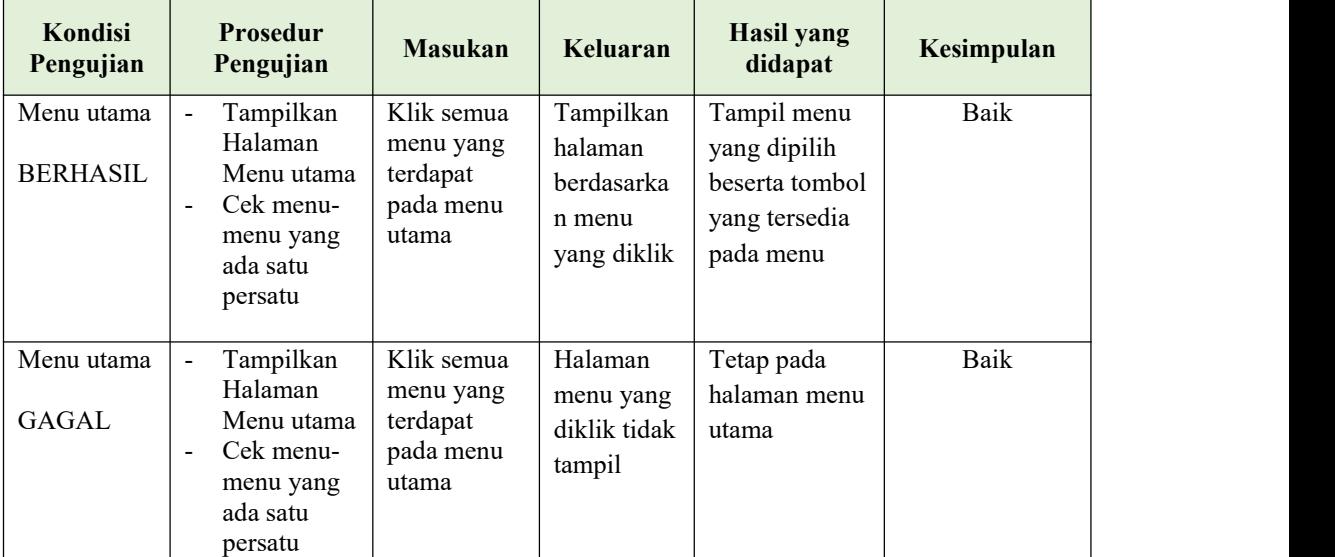

#### **3. Pengujian Halaman Menu Admin**

Pengujian halaman Admin dilakukan untuk memeriksa fungsional agar terbebas dari*error,* pengujian dilakukan dengan dua kondisi. Kondisi yang pertama jika dalam keadaan berhasil dan yang kedua jika dalam keadaan gagal. Terlihat pada tabel 5.2

| Kondisi<br>Pengujian               | <b>Prosedur</b><br>Pengujian                                                                                                    | <b>Masukan</b>                                         | Keluaran                                         | <b>Hasil</b> yang<br>didapat                | Kesimpulan  |  |
|------------------------------------|----------------------------------------------------------------------------------------------------|--------------------------------------------------------|--------------------------------------------------|---------------------------------------------|-------------|--|
| Tambah<br>Admin<br><b>BERHASIL</b> | Klik tombol<br>$\mathbf{v}$<br>tambah<br>Tampil<br>$\blacksquare$<br>Halaman<br>tambah<br>Input data<br>$\overline{a}$<br>Klik Simpan<br>$\blacksquare$                                                                | Tambah data<br>Admin<br><b>LENGKAP</b>                 | Tampil pesan :<br>"Data Berhasil<br>Ditambahkan" | Data pada<br>gridview<br>bertambah          | <b>Baik</b> |  |
| Tambah<br>Admin<br><b>GAGAL</b>    | Klik tombol<br>$\mathbf{r}$<br>tambah<br>Tampil<br>$\blacksquare$<br>Halaman<br>tambah<br>Input data<br>$\overline{\phantom{a}}$<br>Klik Simpan<br>$\blacksquare$                                                      | Tambah data<br>Admin<br><b>TIDAK</b><br><b>LENGKAP</b> | Tampil pesan :<br>"Harap isi<br>bidang ini"      | Data pada<br>gridview<br>tidak<br>bertambah | Baik        |  |
| Edit Admin<br><b>BERHASIL</b>      | Pilih data<br>$\blacksquare$<br>yang hendak<br>diedit<br>Klik tombol<br>$\overline{a}$<br>edit<br>Tampil<br>$\blacksquare$<br>Halaman<br>edit<br>Modifikasi<br>$\blacksquare$<br>data<br>Klik update<br>$\blacksquare$ | Edit data<br>Admin<br><b>LENGKAP</b>                   | Tampil pesan:<br>"Data Berhasil<br>Diedit"       | Data pada<br>gridview<br>diedit             | <b>Baik</b> |  |
| Edit Admin<br><b>GAGAL</b>         | Pilih data<br>$\blacksquare$<br>yang hendak<br>diedit<br>Klik tombol<br>$\blacksquare$<br>tambah<br>Tampil<br>$\qquad \qquad \blacksquare$<br>Halaman<br>tambah<br>Modifikasi<br>$\sim$<br>data<br>Klik Simpan         | Edit data<br>Admin<br><b>TIDAK</b><br><b>LENGKAP</b>   | Tampil pesan :<br>"Harap isi<br>bidang ini"      | Data pada<br>gridview<br>tidak diedit       | <b>Baik</b> |  |
| Hapus Admin<br><b>BERHASIL</b>     | Pilih data<br>$\blacksquare$<br>yang hendak<br>dihapus<br>Klik tombol<br>$\overline{\phantom{a}}$<br>hapus<br>Tampil<br>$\blacksquare$<br>option hapus<br>pesan<br>(no/yes)                                            | Klik YES                                               | Tampil pesan :<br>"Data Berhasil<br>Dihapus"     | Data pada<br>gridview<br>terhapus           | Baik        |  |

**Tabel 5.2 Pengujian Halaman Menu Admin**

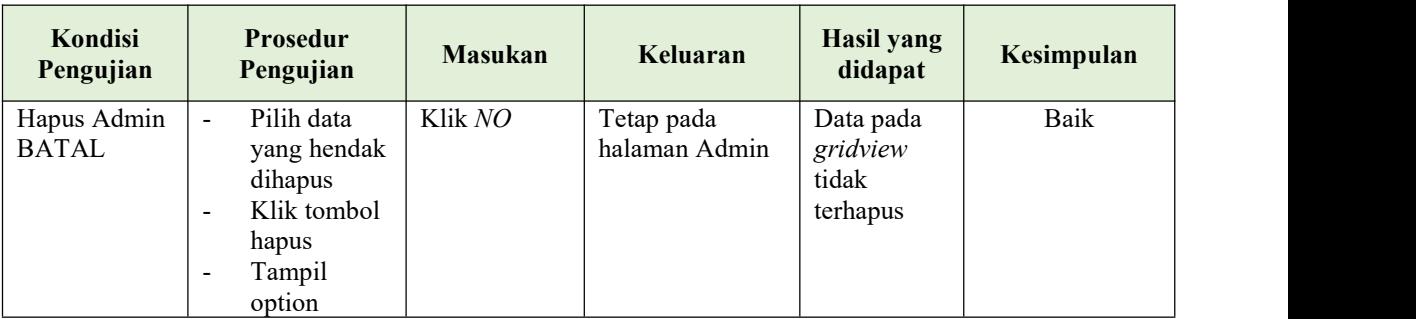

## **4. Pengujian Halaman Menu Bank**

Pengujian halaman Bank dilakukan untuk memeriksa fungsional agar terbebas dari*error,* pengujian dilakukan dengan dua kondisi. Kondisi yang pertama jika dalam keadaan berhasil dan yang kedua jika dalam keadaan gagal. Terlihat pada tabel 5.3.

| Kondisi<br>Pengujian              | <b>Prosedur</b><br>Pengujian                                                                                                    | <b>Masukan</b>                                        | Keluaran                                         | <b>Hasil yang</b><br>didapat                | Kesimpulan |
|-----------------------------------|----------------------------------------------------------------------------------------------------|-------------------------------------------------------|--------------------------------------------------|---------------------------------------------|------------|
| Tambah<br>Bank<br><b>BERHASIL</b> | Klik tombol<br>tambah<br>Tampil<br>$\blacksquare$<br>Halaman<br>tambah<br><i>Input</i> data<br>-<br>Klik<br>$\blacksquare$<br>Simpan                                                 | Tambah data<br>Bank<br><b>LENGKAP</b>                 | Tampil pesan :<br>"Data Berhasil<br>Ditambahkan" | Data pada<br>gridview<br>bertambah          | Baik       |
| Tambah<br>Bank<br><b>GAGAL</b>    | Klik tombol<br>$\blacksquare$<br>tambah<br>Tampil<br>$\blacksquare$<br>Halaman<br>tambah<br>Input data<br>$\qquad \qquad \blacksquare$<br>Klik<br>$\overline{\phantom{a}}$<br>Simpan | Tambah data<br>Bank<br><b>TIDAK</b><br><b>LENGKAP</b> | Tampil pesan :<br>"Harap isi<br>bidang ini"      | Data pada<br>gridview<br>tidak<br>bertambah | Baik       |
| Edit Bank<br><b>BERHASIL</b>      | Pilih data<br>$\overline{a}$<br>yang<br>hendak<br>diedit<br>Klik tombol<br>$\overline{\phantom{0}}$<br>edit<br>Tampil<br>Halaman                                                     | Edit data<br>Bank<br><b>LENGKAP</b>                   | Tampil pesan :<br>"Data Berhasil<br>Diedit"      | Data pada<br>gridview<br>diedit             | Baik       |

**Tabel 5.3 Pengujian Halaman Menu Bank**

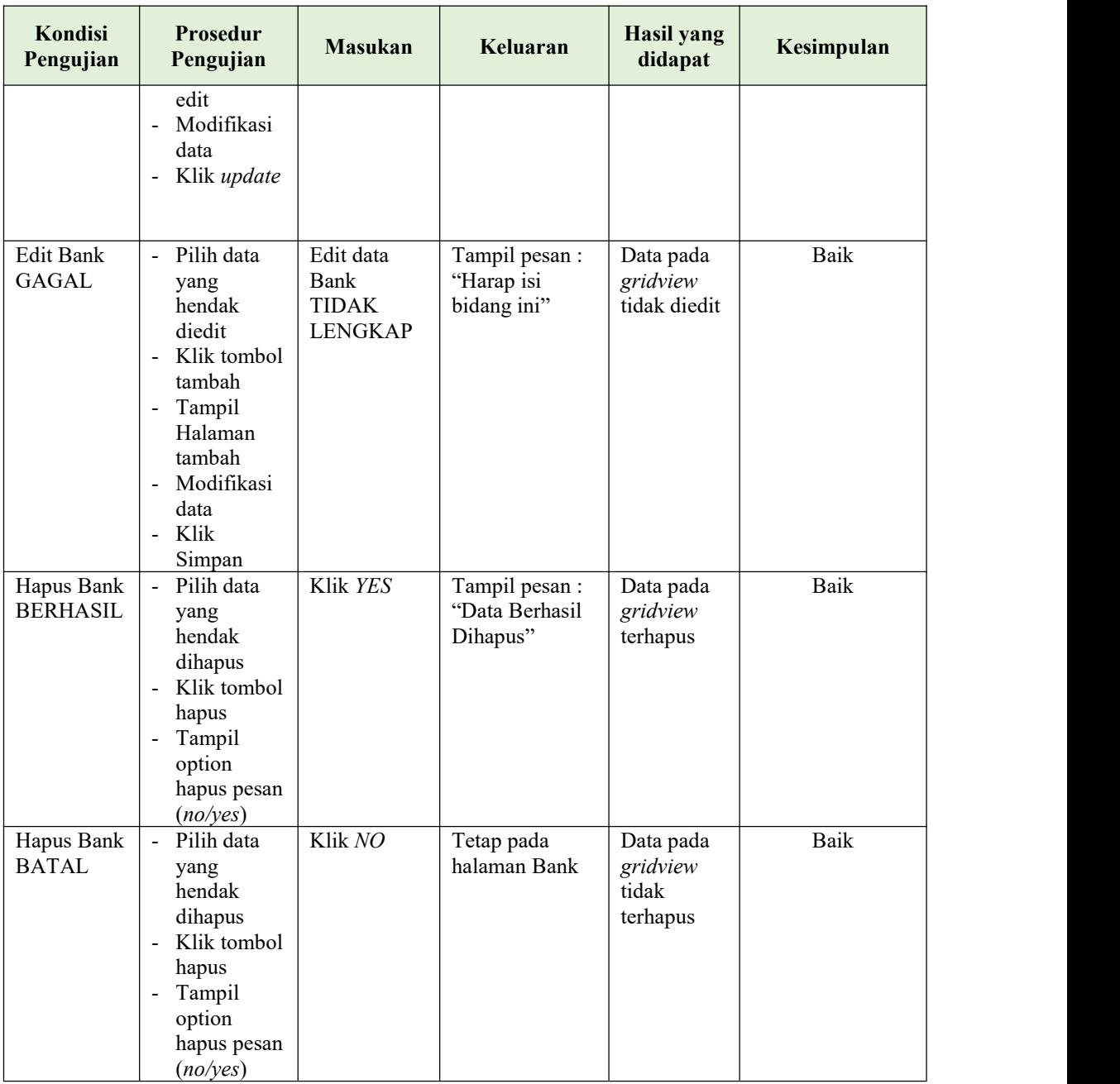

### **5. Pengujian Halaman Menu Pelanggan**

Pengujian halaman Pelanggan dilakukan untuk memeriksa fungsional agar terbebas dari*error,* pengujian dilakukan dengan dua kondisi. Kondisi yang pertama jika dalam keadaan berhasil dan yang kedua jika dalam keadaan gagal. Terlihat pada tabel 5.4

| Kondisi<br>Pengujian                   | <b>Prosedur</b><br>Pengujian                                                                                                    | <b>Masukan</b>                                             | Keluaran                                         | <b>Hasil</b> yang<br>didapat                | Kesimpulan |
|----------------------------------------|----------------------------------------------------------------------------------------------------|------------------------------------------------------------|--------------------------------------------------|---------------------------------------------|------------|
| Tambah<br>Pelanggan<br><b>BERHASIL</b> | Klik tombol<br>$\blacksquare$<br>tambah<br>$\Box$<br>Tampil<br>Halaman<br>tambah<br><i>Input</i> data<br>$\blacksquare$<br>- Klik<br>Simpan                                                                 | Tambah data<br>Pelanggan<br><b>LENGKAP</b>                 | Tampil pesan :<br>"Data Berhasil<br>Ditambahkan" | Data pada<br>gridview<br>bertambah          | Baik       |
| Tambah<br>Pelanggan<br><b>GAGAL</b>    | Klik tombol<br>$\blacksquare$<br>tambah<br>Tampil<br>$\blacksquare$<br>Halaman<br>tambah<br>Input data<br>Klik<br>$\sim$<br>Simpan                                                                          | Tambah data<br>Pelanggan<br><b>TIDAK</b><br><b>LENGKAP</b> | Tampil pesan :<br>"Harap isi<br>bidang ini"      | Data pada<br>gridview<br>tidak<br>bertambah | Baik       |
| Edit<br>Pelanggan<br><b>BERHASIL</b>   | Pilih data<br>$\equiv$<br>yang<br>hendak<br>diedit<br>Klik tombol<br>$\blacksquare$<br>edit<br>Tampil<br>$\blacksquare$<br>Halaman<br>edit<br>Modifikasi<br>$\blacksquare$<br>data<br>Klik update<br>$\sim$ | Edit data<br>Pelanggan<br><b>LENGKAP</b>                   | Tampil pesan :<br>"Data Berhasil<br>Diedit"      | Data pada<br>gridview<br>diedit             | Baik       |
| Edit<br>Pelanggan<br><b>GAGAL</b>      | Pilih data<br>$\omega$<br>yang<br>hendak<br>diedit<br>Klik tombol<br>tambah<br>Tampil<br>-<br>Halaman<br>tambah<br>Modifikasi<br>data<br>Klik<br>$\mathbf{r}$<br>Simpan                                     | Edit data<br>Pelanggan<br><b>TIDAK</b><br><b>LENGKAP</b>   | Tampil pesan :<br>"Harap isi<br>bidang ini"      | Data pada<br>gridview<br>tidak diedit       | Baik       |
| Hapus<br>Pelanggan<br><b>BERHASIL</b>  | Pilih data<br>$\blacksquare$<br>yang<br>hendak<br>dihapus<br>Klik tombol<br>hapus<br>Tampil                                                                                                    | Klik YES                                                   | Tampil pesan :<br>"Data Berhasil<br>Dihapus"     | Data pada<br>gridview<br>terhapus           | Baik       |

**Tabel 5.4 Pengujian Halaman Menu Pelanggan**

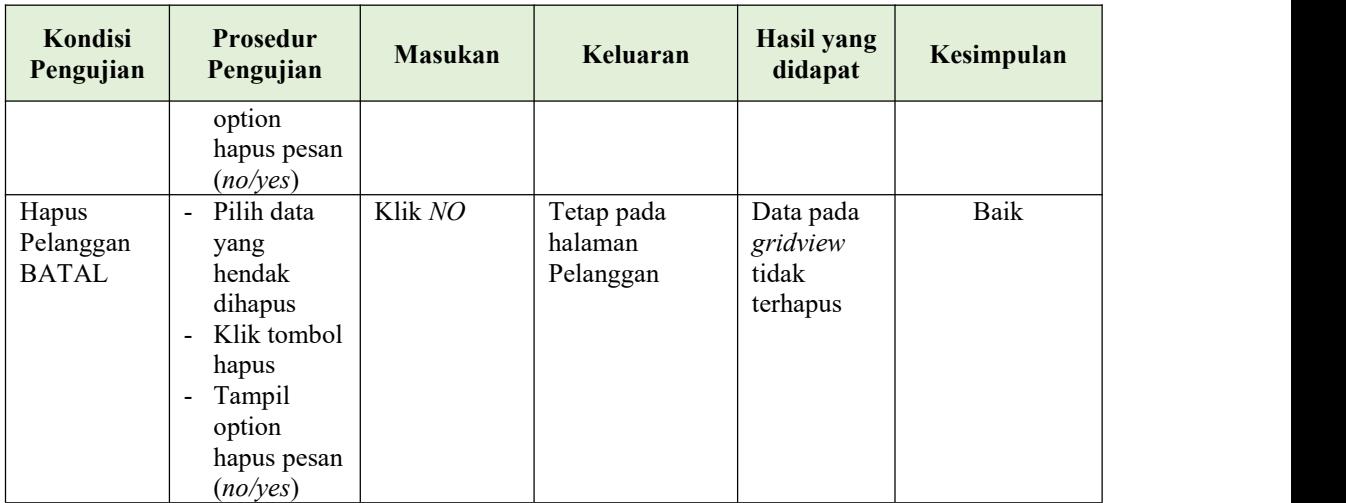

## **6. Pengujian Halaman Menu Kategori**

Pengujian halaman Kategori dilakukan untuk memeriksa fungsional agar terbebas dari*error,* pengujian dilakukan dengan dua kondisi. Kondisi yang pertama jika dalam keadaan berhasil dan yang kedua jika dalam keadaan gagal. Terlihat pada tabel 5.5

**Tabel 5.5 Pengujian Halaman Menu Kategori**

| Kondisi<br>Pengujian           | <b>Prosedur</b><br>Pengujian                                                                                                    | <b>Masukan</b>                                     | Keluaran                                         | Hasil yang<br>didapat                       | Kesimpulan |  |
|--------------------------------|----------------------------------------------------------------------------------------------------|----------------------------------------------------|--------------------------------------------------|---------------------------------------------|------------|--|
| Tambah<br>Kategori<br>BERHASIL | Klik tombol<br>$\overline{\phantom{0}}$<br>tambah<br>Tampil<br>$\overline{\phantom{0}}$<br>Halaman<br>tambah<br><i>Input</i> data<br>-<br>Klik<br>Ξ.<br>Simpan | Tambah data<br>Kategori<br><b>LENGKAP</b>          | Tampil pesan :<br>"Data Berhasil<br>Ditambahkan" | Data pada<br>gridview<br>bertambah          | Baik       |  |
| Tambah<br>Kategori<br>GAGAL    | Klik tombol<br>Ξ.<br>tambah<br>Tampil<br>-<br>Halaman<br>tambah<br><i>Input</i> data<br>-<br>Klik<br>Ξ.<br>Simpan                                              | Tambah data<br>Kategori<br>TIDAK<br><b>LENGKAP</b> | Tampil pesan :<br>"Harap isi<br>bidang ini"      | Data pada<br>gridview<br>tidak<br>bertambah | Baik       |  |

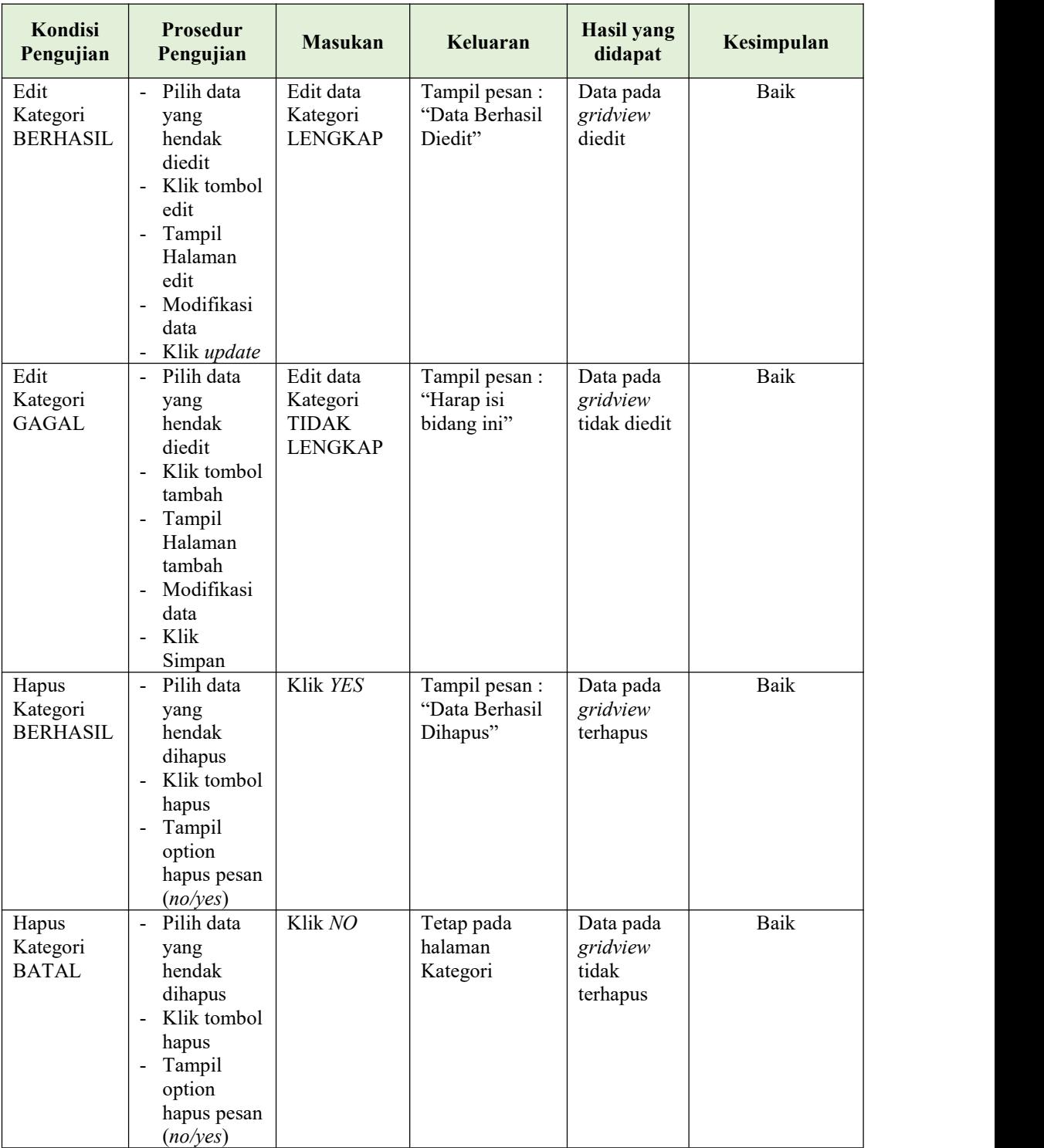

# **7. Pengujian Halaman Menu Komentar**

Pengujian halaman Komentar dilakukan untuk memeriksa fungsional agar terbebas dari*error,* pengujian dilakukan dengan dua kondisi. Kondisi yang pertama jika dalam keadaan berhasil dan yang kedua jika dalam keadaan gagal. Terlihat pada tabel 5.6.

| Kondisi<br>Pengujian                  |                                  | <b>Prosedur</b><br>Pengujian                                                                                                    | <b>Masukan</b>                                            | Keluaran                                         | <b>Hasil</b> yang<br>didapat                | Kesimpulan  |
|---------------------------------------|----------------------------------|----------------------------------------------------------------------------------------------------|-----------------------------------------------------------|--------------------------------------------------|---------------------------------------------|-------------|
| Tambah<br>Komentar<br><b>BERHASIL</b> | $\overline{a}$                   | Klik tombol<br>tambah<br>Tampil<br>Halaman<br>tambah<br>Input data<br>Klik<br>Simpan                                            | Tambah data<br>Komentar<br><b>LENGKAP</b>                 | Tampil pesan :<br>"Data Berhasil<br>Ditambahkan" | Data pada<br>gridview<br>bertambah          | Baik        |
| Tambah<br>Komentar<br><b>GAGAL</b>    | $\overline{a}$                   | Klik tombol<br>tambah<br>Tampil<br>Halaman<br>tambah<br>Input data<br>Klik<br>Simpan                                            | Tambah data<br>Komentar<br><b>TIDAK</b><br><b>LENGKAP</b> | Tampil pesan :<br>"Harap isi<br>bidang ini"      | Data pada<br>gridview<br>tidak<br>bertambah | <b>Baik</b> |
| Edit<br>Komentar<br><b>BERHASIL</b>   | $\overline{a}$                   | Pilih data<br>yang<br>hendak<br>diedit<br>Klik tombol<br>edit<br>Tampil<br>Halaman<br>edit<br>Modifikasi<br>data<br>Klik update | Edit data<br>Komentar<br><b>LENGKAP</b>                   | Tampil pesan :<br>"Data Berhasil<br>Diedit"      | Data pada<br>gridview<br>diedit             | Baik        |
| Edit<br>Komentar<br><b>GAGAL</b>      | $\overline{a}$<br>$\overline{a}$ | Pilih data<br>yang<br>hendak<br>diedit<br>Klik tombol<br>tambah<br>Tampil<br>Halaman<br>tambah                                  | Edit data<br>Komentar<br><b>TIDAK</b><br><b>LENGKAP</b>   | Tampil pesan:<br>"Harap isi<br>bidang ini"       | Data pada<br>gridview<br>tidak diedit       | Baik        |

**Tabel 5.6 Pengujian Halaman Menu Komentar**

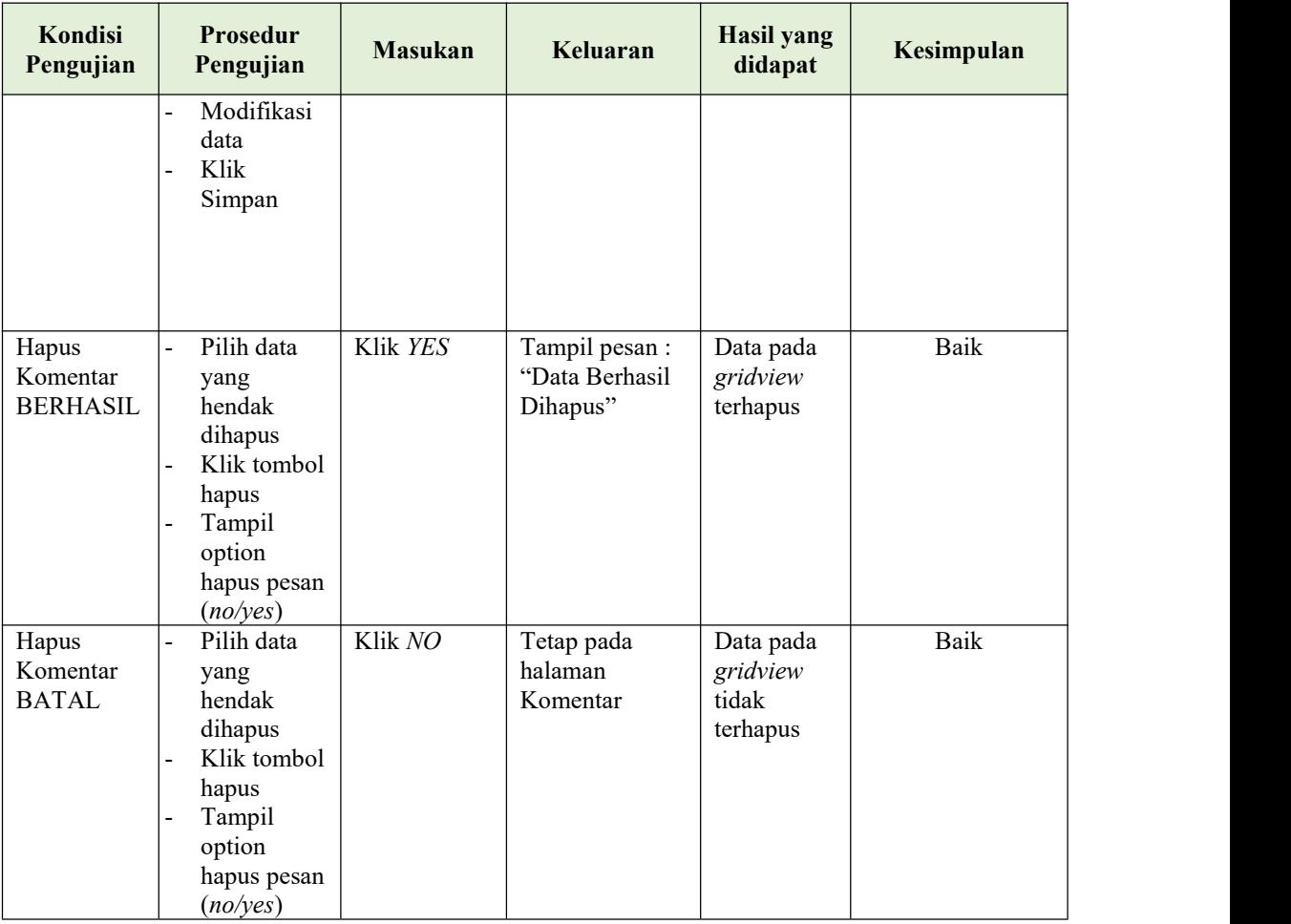

## **8. Pengujian Halaman Menu Ongkir**

Pengujian halaman Ongkir dilakukan untuk memeriksa fungsional agar terbebas dari*error,* pengujian dilakukan dengan dua kondisi. Kondisi yang pertama jika dalam keadaan berhasil dan yang kedua jika dalam keadaan gagal. Terlihat pada tabel 5.7

| Kondisi<br>Pengujian | <b>Prosedur</b><br>Pengujian | <b>Masukan</b>                          | Keluaran                                          | Hasil yang<br>didapat              | Kesimpulan |
|----------------------|------------------------------|-----------------------------------------|---------------------------------------------------|------------------------------------|------------|
| Tambah<br>Ongkir     | Klik tombol<br>tambah        | Tambah data<br>Ongkir<br><b>LENGKAP</b> | Tampil pesan :<br>"Data Berhasil"<br>Ditambahkan" | Data pada<br>gridview<br>bertambah | Baik       |
| <b>BERHASIL</b>      | Tampil<br>Halaman<br>tambah  |                                         |                                                   |                                    |            |

**Tabel 5.7 Pengujian Halaman Menu Ongkir**

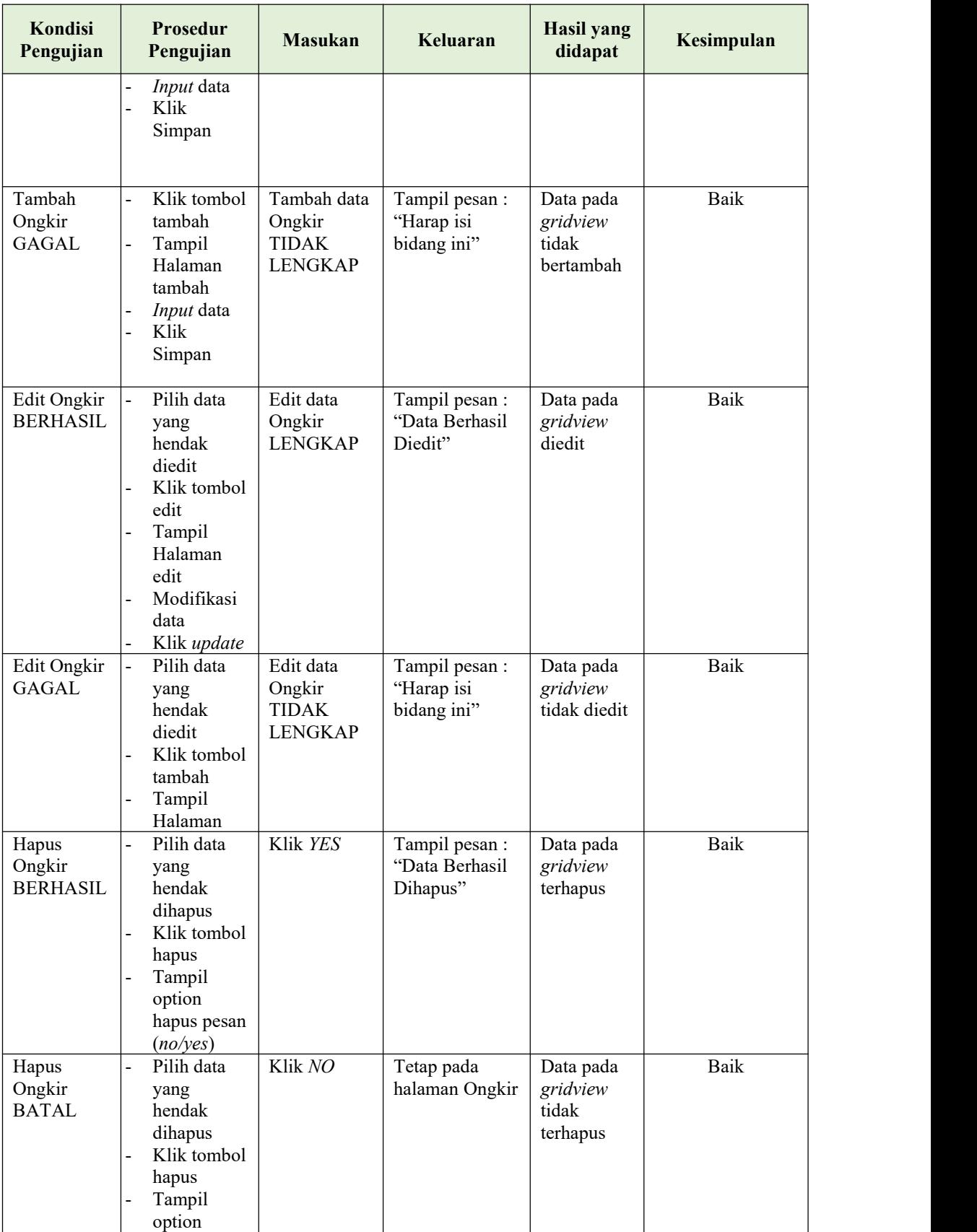

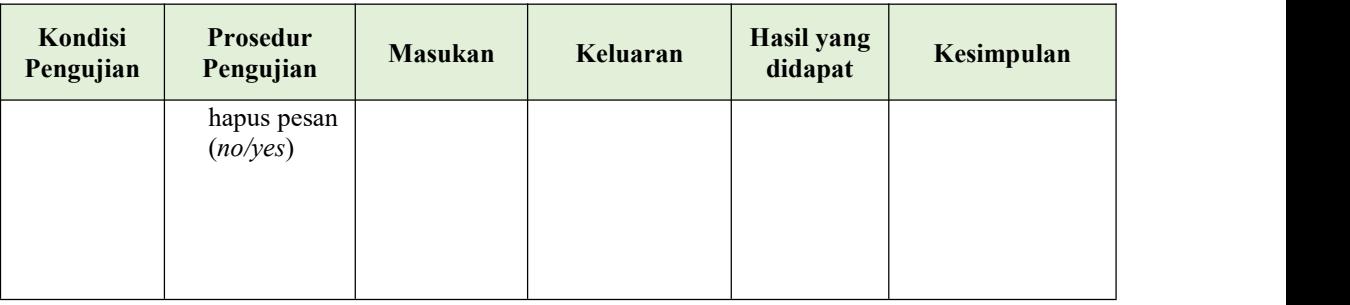

## **9. Pengujian Halaman Menu Pelanggan**

Pengujian halaman Pelanggan dilakukan untuk memeriksa fungsional agar terbebas dari*error,* pengujian dilakukan dengan dua kondisi. Kondisi yang pertama jika dalam keadaan berhasil dan yang kedua jika dalam keadaan gagal. Terlihat pada tabel 5.8

| Kondisi<br>Pengujian                   | Prosedur<br>Pengujian                                                                                                    | <b>Masukan</b>                                             | Keluaran                                         | <b>Hasil yang</b><br>didapat                | Kesimpulan |
|----------------------------------------|----------------------------------------------------------------------------------------------------|------------------------------------------------------------|--------------------------------------------------|---------------------------------------------|------------|
| Tambah<br>Pelanggan<br><b>BERHASIL</b> | Klik tambah<br>Tampil<br>$\overline{\phantom{a}}$<br>Halaman<br>tambah<br><i>Input</i> data<br>$\blacksquare$<br>Klik Simpan<br>$\blacksquare$                             | Tambah data<br>Pelanggan<br><b>LENGKAP</b>                 | Tampil pesan :<br>"Data Berhasil<br>Ditambahkan" | Data pada<br>gridview<br>bertambah          | Baik       |
| Tambah<br>Pelanggan<br><b>GAGAL</b>    | Klik tombol<br>$\blacksquare$<br>tambah<br>Tampil<br>$\blacksquare$<br>Halaman<br>tambah<br><i>Input</i> data<br>$\blacksquare$<br>Klik Simpan                             | Tambah data<br>Pelanggan<br><b>TIDAK</b><br><b>LENGKAP</b> | Tampil pesan :<br>"Harap isi<br>bidang ini"      | Data pada<br>gridview<br>tidak<br>bertambah | Baik       |
| Edit<br>Pelanggan<br><b>BERHASIL</b>   | Pilih data<br>$\sim$<br>yang hendak<br>diedit<br>Klik tombol<br>$\blacksquare$<br>edit<br>Tampil<br>Halaman<br>edit<br>Modifikasi<br>$\blacksquare$<br>data<br>Klik update | Edit data<br>Pelanggan<br><b>LENGKAP</b>                   | Tampil pesan :<br>"Data Berhasil<br>Diedit"      | Data pada<br>gridview<br>diedit             | Baik       |

**Tabel 5.8 Pengujian Halaman Menu Pelanggan**

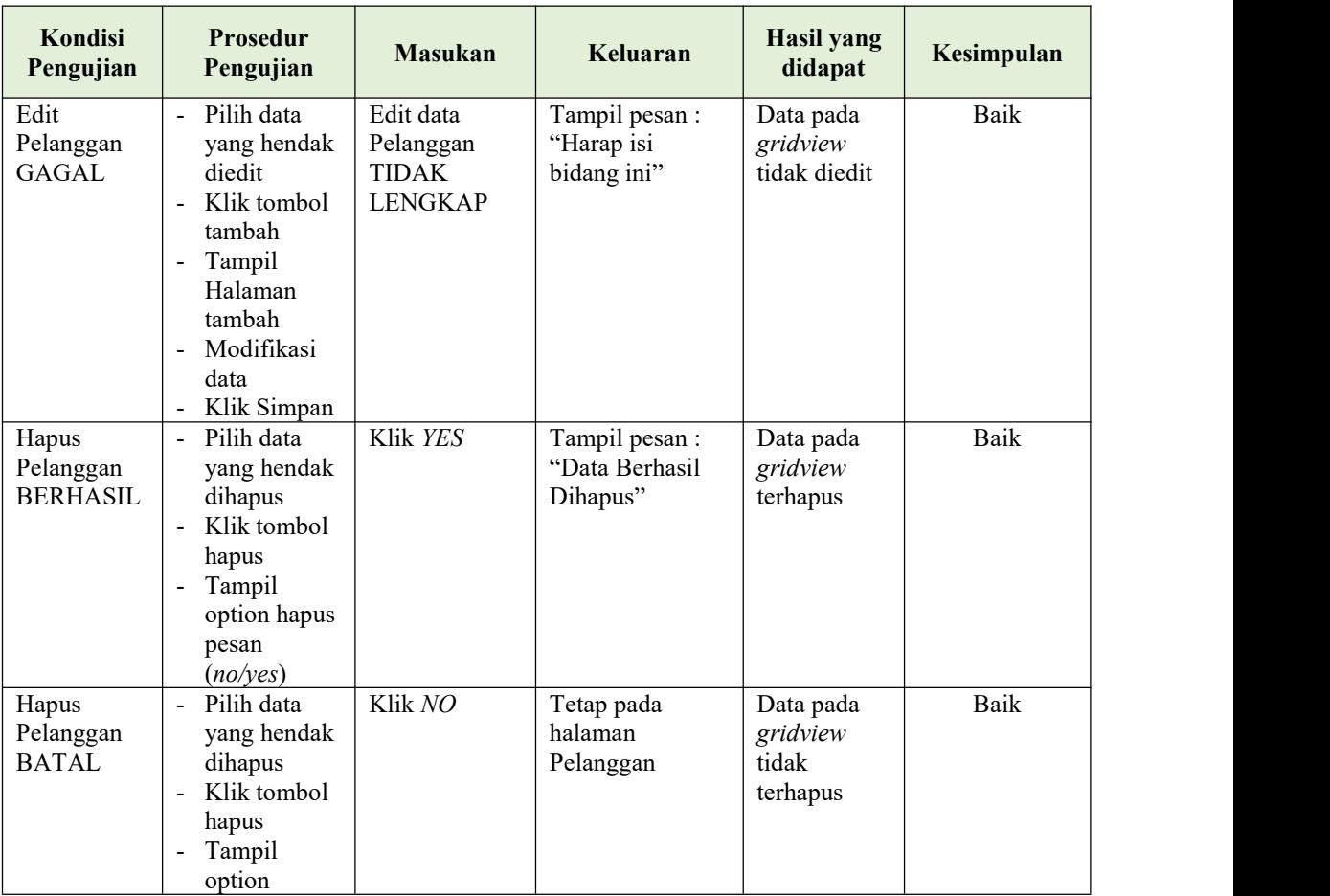

## **10. Pengujian Halaman Menu Pemesanan**

Pengujian halaman Pemesanan dilakukan untuk memeriksa fungsional agar terbebas dari*error,* pengujian dilakukan dengan dua kondisi. Kondisi yang pertama jika dalam keadaan berhasil dan yang kedua jika dalam keadaan gagal. Terlihat pada tabel 5.9.

| Kondisi<br>Pengujian                   | Prosedur<br>Pengujian                                                     | <b>Masukan</b>                             | Keluaran                                        | Hasil yang<br>didapat              | Kesimpulan |
|----------------------------------------|---------------------------------------------------------------------------|--------------------------------------------|-------------------------------------------------|------------------------------------|------------|
| Tambah<br>Pemesanan<br><b>BERHASIL</b> | Klik tombol<br>tambah<br>Tampil<br>Halaman<br>tambah<br><i>Input</i> data | Tambah data<br>Pemesanan<br><b>LENGKAP</b> | Tampil pesan:<br>"Data Berhasil<br>Ditambahkan" | Data pada<br>gridview<br>bertambah | Baik       |

**Tabel 5.9 Pengujian Halaman Menu Pemesanan**

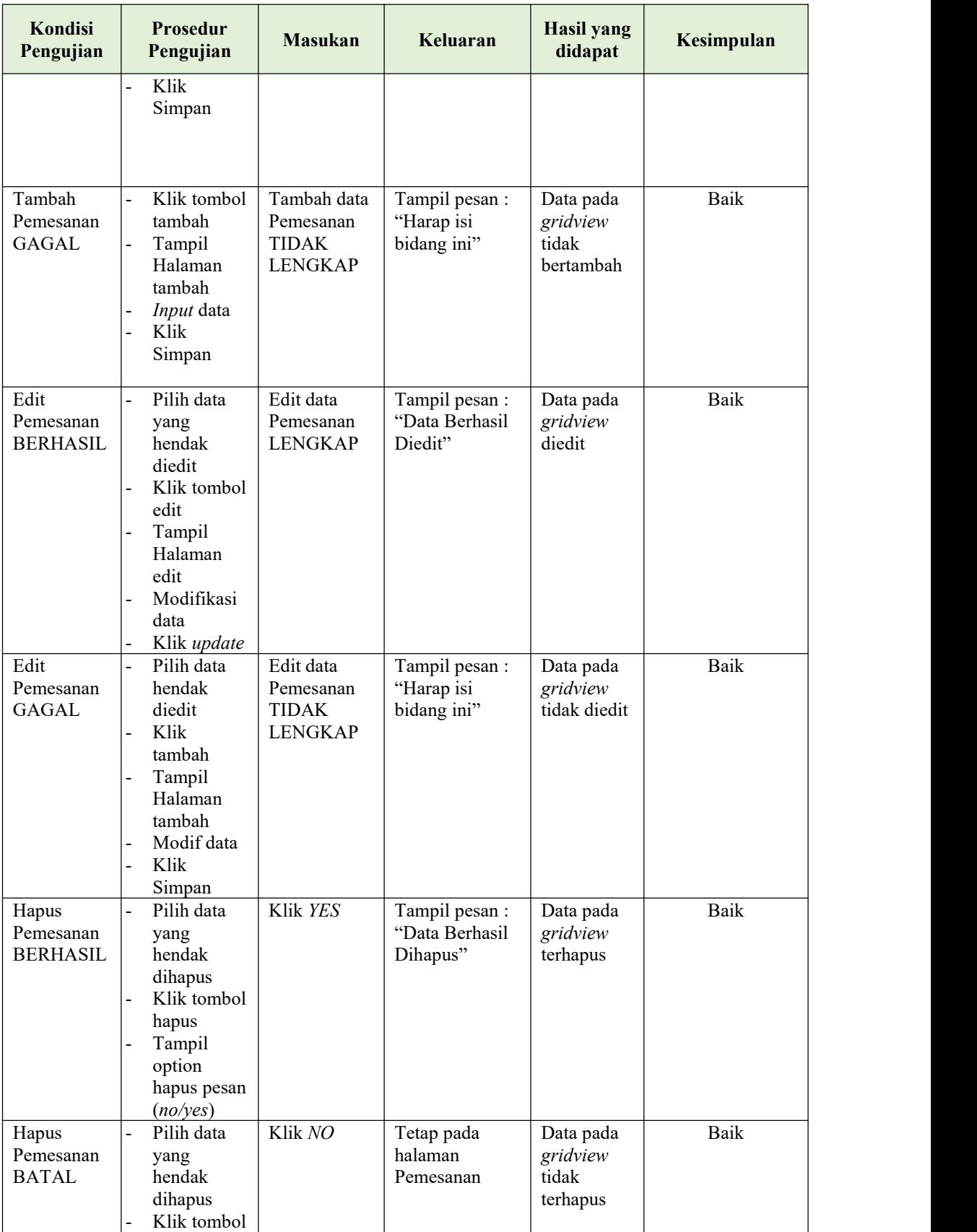

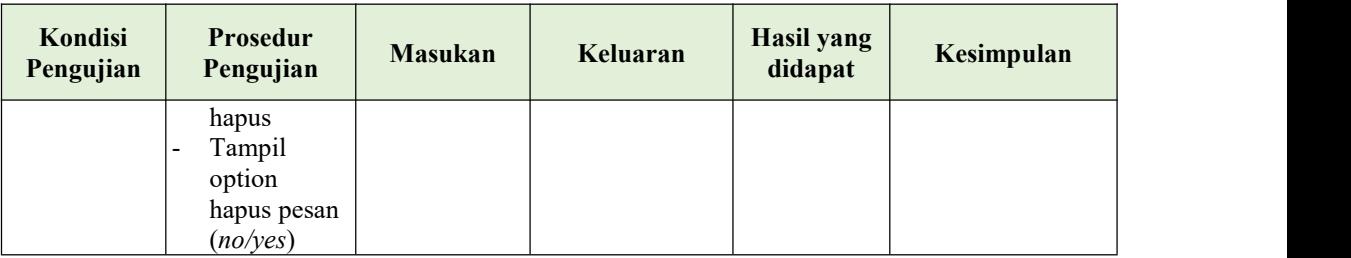

## **11. Pengujian Halaman Menu Penjualan**

Pengujian halaman Penjualan dilakukan untuk memeriksa fungsional agar terbebas dari*error,* pengujian dilakukan dengan dua kondisi. Kondisi yang pertama jika dalam keadaan berhasil dan yang kedua jika dalam keadaan gagal. Terlihat pada tabel 5.10.

| Kondisi<br>Pengujian                   | Prosedur<br>Pengujian                                                                                                    | <b>Masukan</b>                                             | Keluaran                                         | <b>Hasil</b> yang<br>didapat                | Kesimpulan |
|----------------------------------------|----------------------------------------------------------------------------------------------------|------------------------------------------------------------|--------------------------------------------------|---------------------------------------------|------------|
| Tambah<br>Penjualan<br><b>BERHASIL</b> | Klik tombol<br>$\blacksquare$<br>tambah<br>Tampil<br>$\blacksquare$<br>Halaman<br>tambah<br><i>Input</i> data<br>$\frac{1}{2}$<br>Klik<br>Simpan                                                                            | Tambah data<br>Penjualan<br><b>LENGKAP</b>                 | Tampil pesan :<br>"Data Berhasil<br>Ditambahkan" | Data pada<br>gridview<br>bertambah          | Baik       |
| Tambah<br>Penjualan<br><b>GAGAL</b>    | Klik<br>$\blacksquare$<br>tambah<br>Tampil<br>$\qquad \qquad \blacksquare$<br>Halaman<br><i>Input</i> data<br>Klik impan<br>$\qquad \qquad \blacksquare$                                                                    | Tambah data<br>Penjualan<br><b>TIDAK</b><br><b>LENGKAP</b> | Tampil pesan :<br>"Harap isi<br>bidang ini"      | Data pada<br>gridview<br>tidak<br>bertambah | Baik       |
| Edit<br>Penjualan<br><b>BERHASIL</b>   | Pilih data<br>$\overline{\phantom{a}}$<br>yang<br>hendak<br>diedit<br>Klik tombol<br>$\overline{\phantom{a}}$<br>edit<br>Tampil<br>$\blacksquare$<br>Halaman<br>edit<br>Modifikasi<br>$\overline{a}$<br>data<br>Klik update | Edit data<br>Penjualan<br><b>LENGKAP</b>                   | Tampil pesan :<br>"Data Berhasil<br>Diedit"      | Data pada<br>gridview<br>diedit             | Baik       |

**Tabel 5.10 Pengujian Halaman Menu Penjualan**

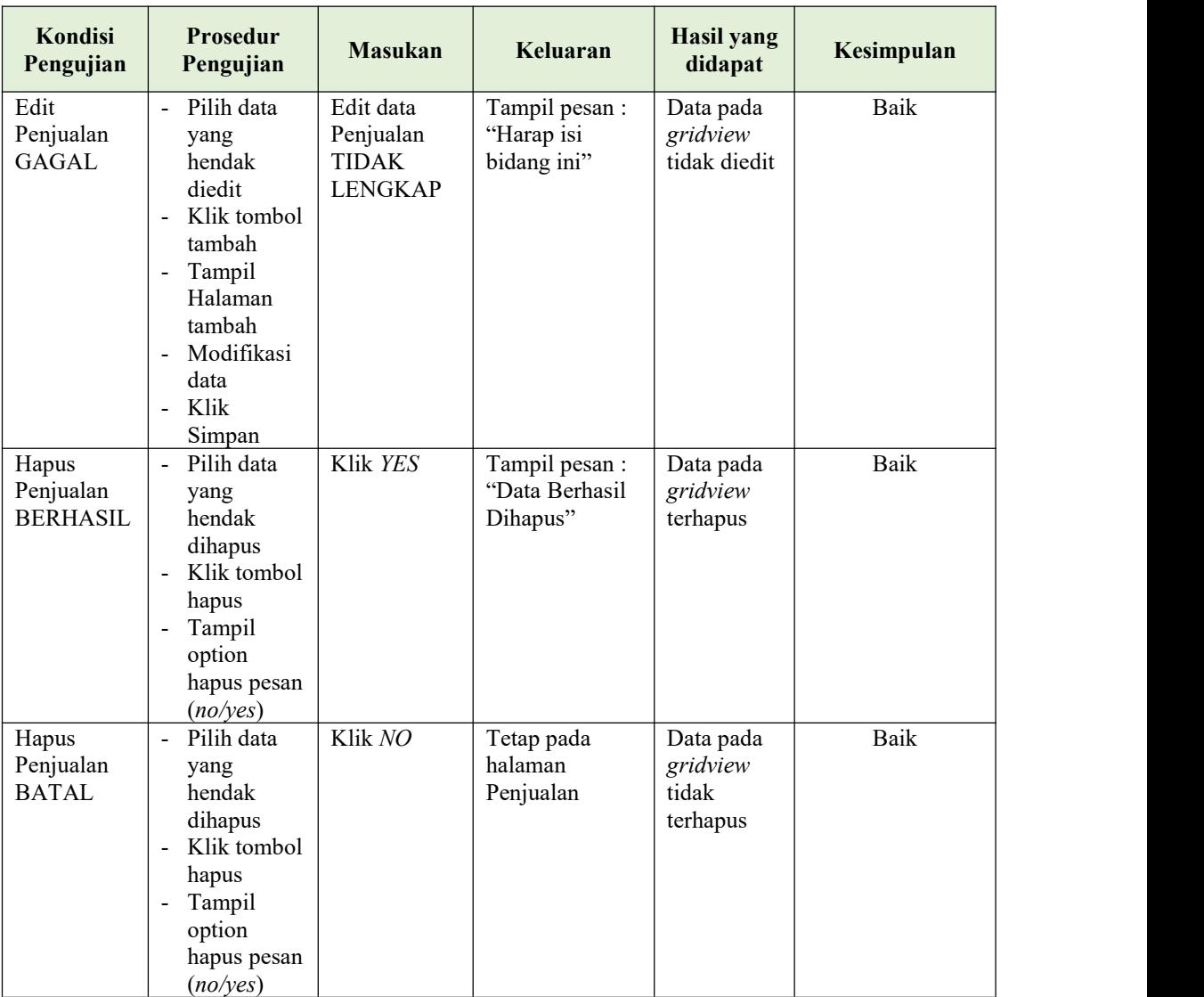

## **12. Pengujian Halaman Menu Produk**

Pengujian halaman Produk dilakukan untuk memeriksa fungsional agar terbebas dari*error,* pengujian dilakukan dengan dua kondisi. Kondisi yang pertama jika dalam keadaan berhasil dan yang kedua jika dalam keadaan gagal. Terlihat pada tabel 5.11.

**Tabel 5.11 Pengujian Halaman Menu Produk**

| Kondisi<br><b>Prosedur</b><br>Pengujian<br>Pengujian | <b>Masukan</b> | Keluaran | Hasil vang<br>didapat | Kesimpulan |
|------------------------------------------------------|----------------|----------|-----------------------|------------|
|------------------------------------------------------|----------------|----------|-----------------------|------------|

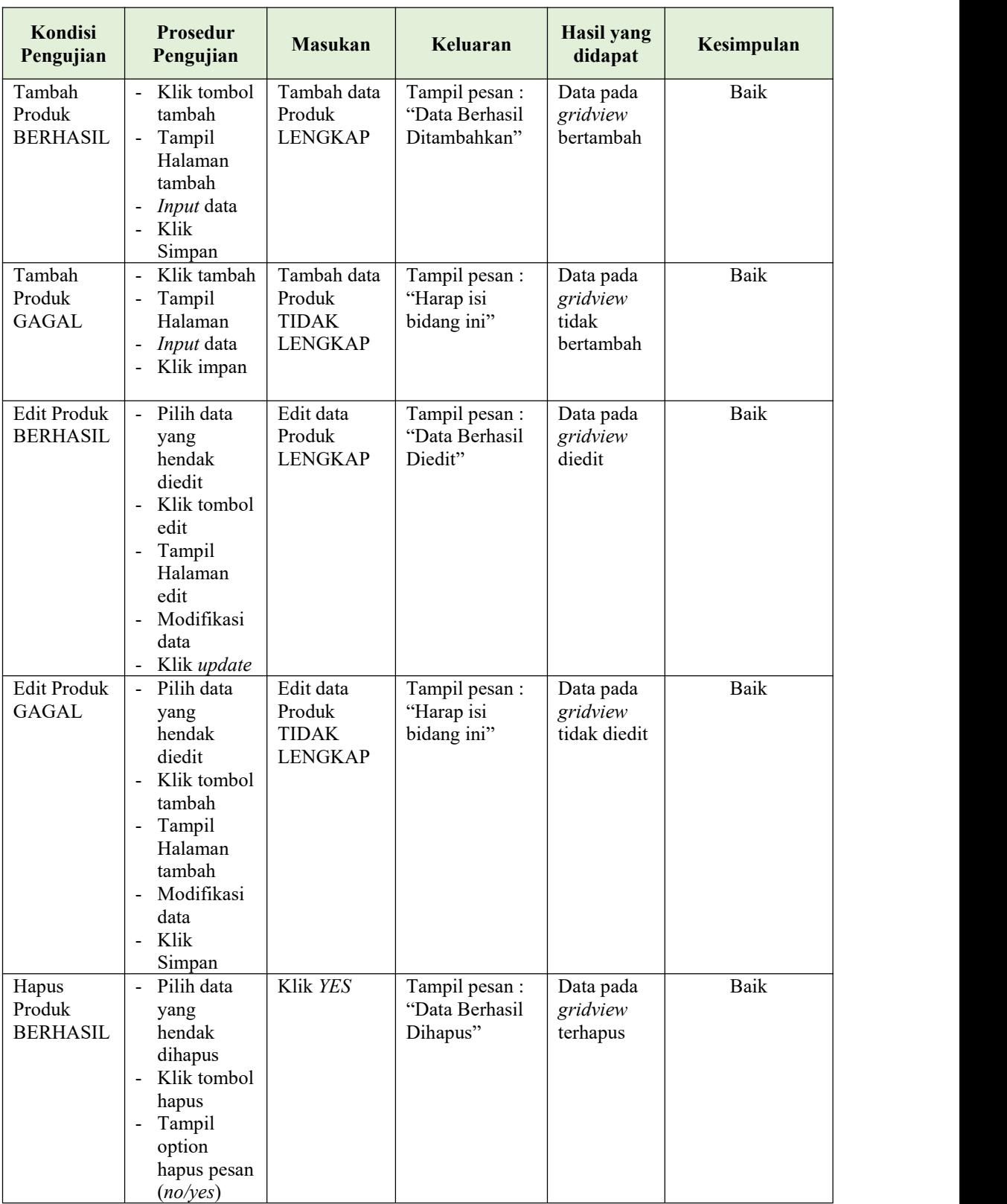

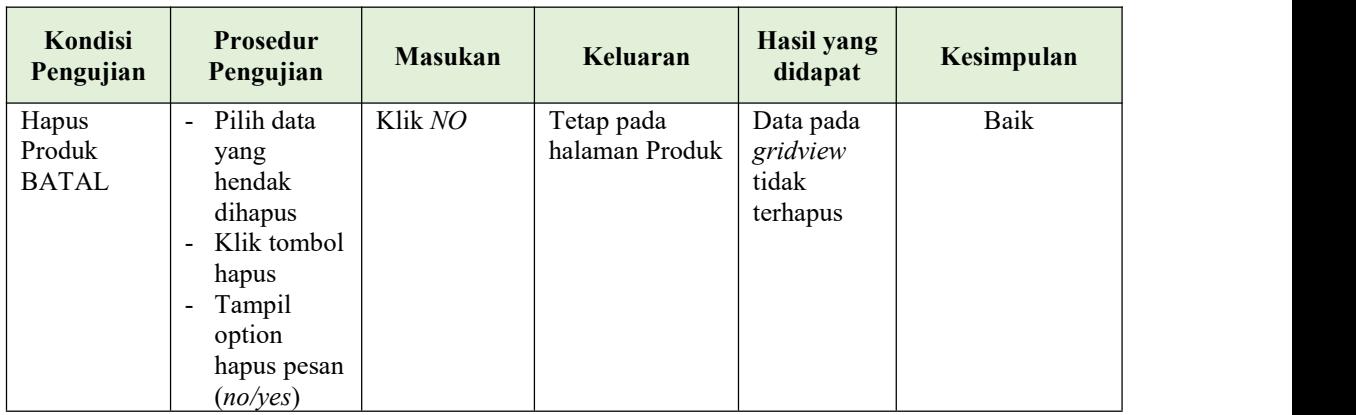

## **13. Pengujian Halaman Menu Profil**

Pengujian halaman Profil dilakukan untuk memeriksa fungsional agar terbebas dari*error,* pengujian dilakukan dengan dua kondisi. Kondisi yang pertama jika dalam keadaan berhasil dan yang kedua jika dalam keadaan gagal. Terlihat pada tabel 5.12.

| Kondisi<br>Pengujian                | <b>Prosedur</b><br>Pengujian                                                                                                    | <b>Masukan</b>                            | Keluaran                                         | <b>Hasil</b> yang<br>didapat                | Kesimpulan |
|-------------------------------------|----------------------------------------------------------------------------------------------------|-------------------------------------------|--------------------------------------------------|---------------------------------------------|------------|
| Tambah<br>Profil<br><b>BERHASIL</b> | Klik tombol<br>tambah<br>Tampil<br>$\overline{\phantom{a}}$<br>Halaman<br>tambah<br><i>Input</i> data<br>$\blacksquare$<br>- Klik<br>Simpan | Tambah data<br>Profil<br><b>LENGKAP</b>   | Tampil pesan :<br>"Data Berhasil<br>Ditambahkan" | Data pada<br>gridview<br>bertambah          | Baik       |
| Tambah<br>Profil<br>GAGAL           | Klik tambah<br>Tampil<br>$\blacksquare$<br>Halaman<br><i>Input</i> data<br>$\blacksquare$<br>Klik impan<br>$\blacksquare$                   | Tambah data<br>Profil<br>TIDAK<br>LENGKAP | Tampil pesan :<br>"Harap isi<br>bidang ini"      | Data pada<br>gridview<br>tidak<br>bertambah | Baik       |
| Edit Profil<br><b>BERHASIL</b>      | Pilih data<br>$\omega$<br>yang<br>hendak<br>diedit<br>Klik tombol<br>$\blacksquare$<br>edit<br>Tampil<br>$\blacksquare$<br>Halaman          | Edit data<br>Profil<br>LENGKAP            | Tampil pesan :<br>"Data Berhasil<br>Diedit"      | Data pada<br>gridview<br>diedit             | Baik       |

**Tabel 5.12 Pengujian Halaman Menu Profil**

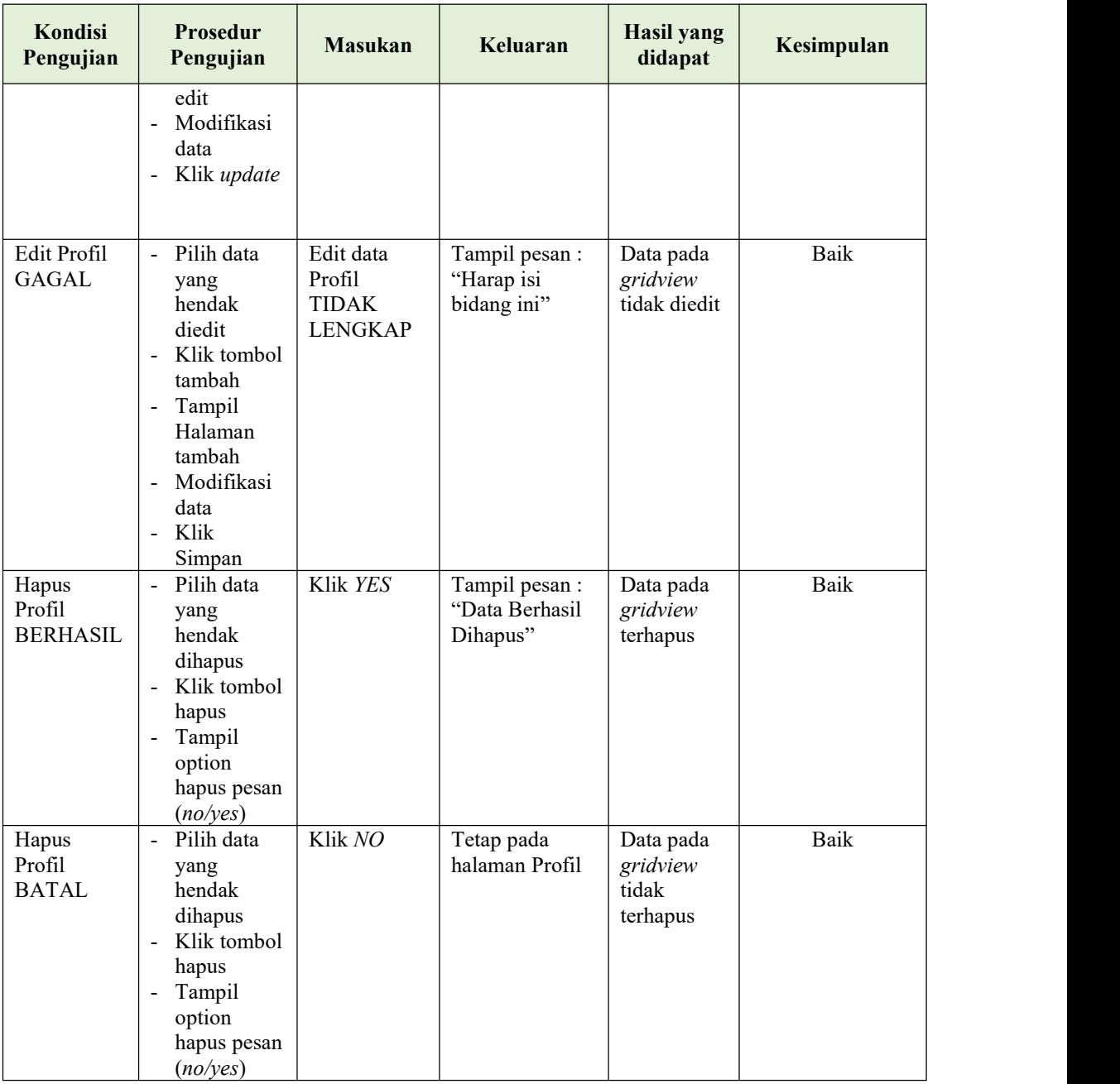

# **14. Pengujian Menu Laporan**

Pengujian menu laporan digunakan untuk memastikan semua laporan dapat ditampilkan dan dicetak sebagaimana semestinya. Terlihat pada tabel 5.13

| Kondisi<br>Pengujian | <b>Prosedur</b><br>Pengujian                             | <b>Masukan</b>                                          | Keluaran                              | Hasil yang<br>didapat | Kesimpulan |
|----------------------|----------------------------------------------------------|---------------------------------------------------------|---------------------------------------|-----------------------|------------|
| Laporan<br>Pemesanan | Klik tombol<br>Pemesanan<br>pada Halaman<br>Menu laporan | - Klik<br>tombol<br>Pemesanan<br>- klik print           | Halaman<br>cetak<br>Pemesanan         | Laporan<br>Pemesanan  | Baik       |
| Laporan<br>Penjualan | Klik Penjualan<br>pada Halaman<br>laporan                | - Klik<br>Penjualan<br>- klik print                     | Halaman<br>cetak<br>Penjualan         | Laporan<br>Penjualan  | Baik       |
| Laporan<br>Produk    | Klik tombol<br>Produk pada<br>Halaman Menu<br>laporan    | - Klik<br>tombol<br>Produk<br>- klik<br>tombol<br>print | Halaman<br>cetak Laporan<br>Produk    | Laporan<br>Produk     | Baik       |
| Laporan<br>Laba Rugi | Klik tombol<br>Produk pada<br>Halaman Menu<br>laporan    | - Klik<br>tombol<br>Produk<br>- klik<br>tombol<br>print | Halaman<br>cetak Laporan<br>Laba Rugi | Laporan<br>Laba Rugi  | Baik       |

**Tabel 5.13 Pengujian Halaman Menu Laporan**

# **5.3 ANALISIS HASIL YANG DICAPAI OLEH SISTEM PERANGKAT LUNAK**

Setelah melakukan berbagai pengujian pada sistem pengolahan data pada Home Industri MASAGENA. Adapun kelebihan dan kelemahan dari sistem petampilan ini adalah sebagai berikut:

- 1. Kelebihan Program
	- a. Sistem ini bisa digunakan oleh *User* pada Sistem informasi pemesanan produk makanan pada Home Industri MASAGENA, dengan memanfaatkan fungsi pencarian sehingga mempermudah dalam pencarian data.
- b. Sistem mampu melakukan pengolahan data seperti mendata Admin, Bank, Pelanggan, Kategori, Komentar, Ongkir, Pelanggan, Pemesanan, Penjualan.
- 2. Kekurangan program
	- a. Tidak menyediakan nofikasi untuk pelanggan, jika terdapat produk yang terbaru
	- b. Tidak menampilkan informasi mengenai produk yang paling diminati oleh masyarakat